# **CANVAS**

### Agenda

- Login
- Navigate Canvas
  - Course List
  - Activity Stream
  - Calendar
  - Inbox
  - Profile Settings
- Sandbox
  - Add a Content Page
  - Add a File
  - Settings

- Basic Gradebook
  - Settings (grading scheme)
  - Assignments
    - Create weighted categories
    - Create an assignment
    - SpeedGrader
- Syllabus
- Importing content from a Canvas Course

### Login: stmarys.instructure.com

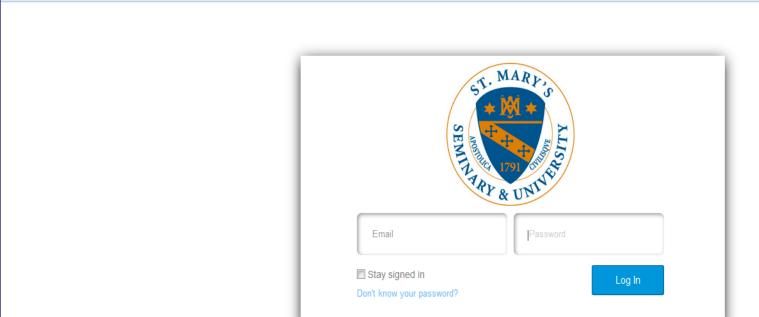

Username: email

https://stmarys.instructure.com/login/canvas

e.g., ehicks@stmarys.edu

Password: first five letters of your last name +

last 3 digits of your employee id

e.g., Hicks352 (case sensitive)

☆自□□↓

▽ C Q Search

### Dashboard

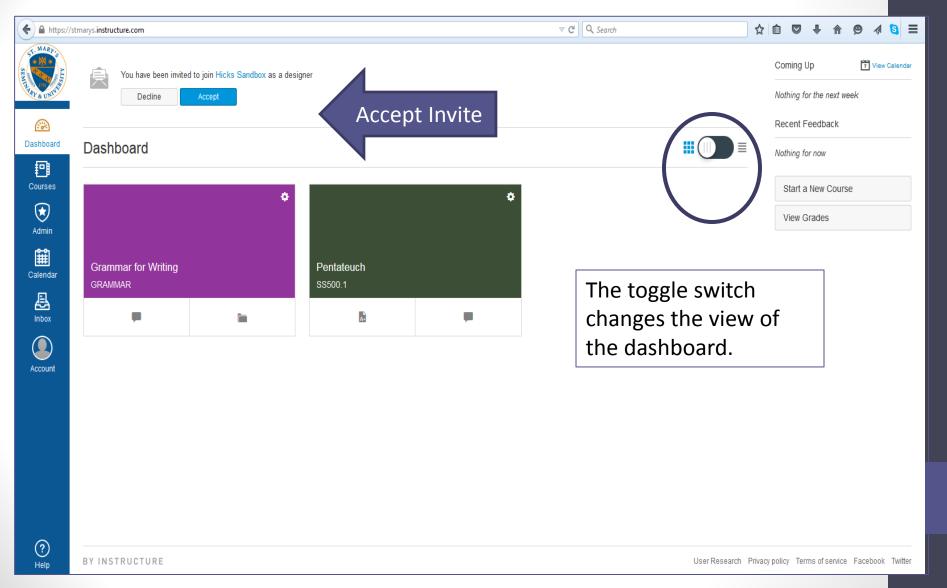

## **Activity Stream**

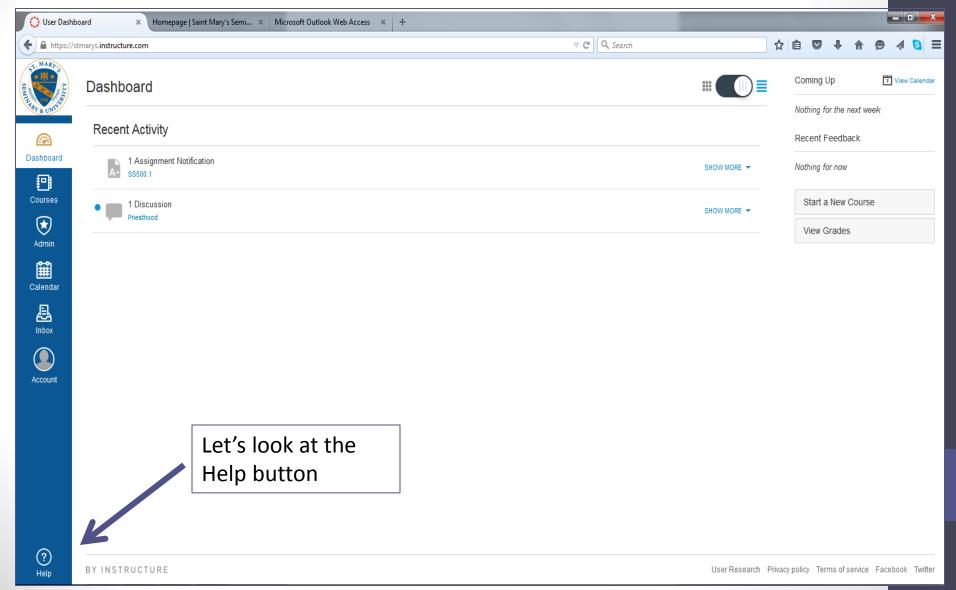

## Help

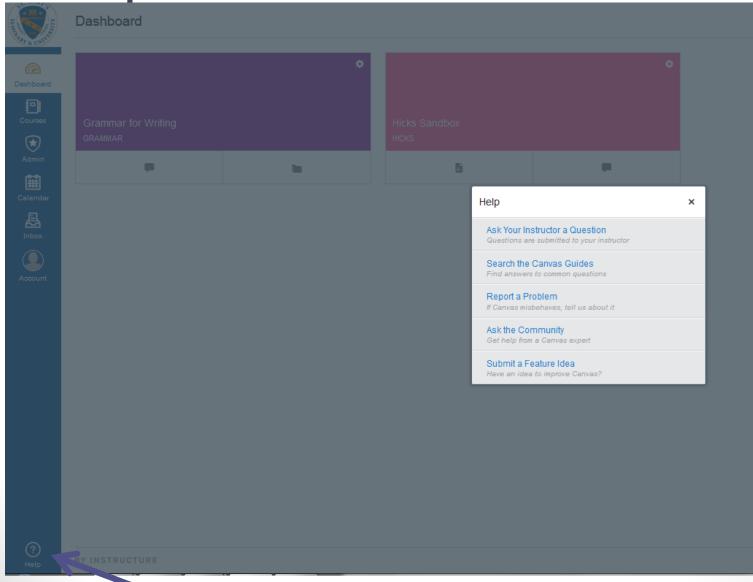

### Course List

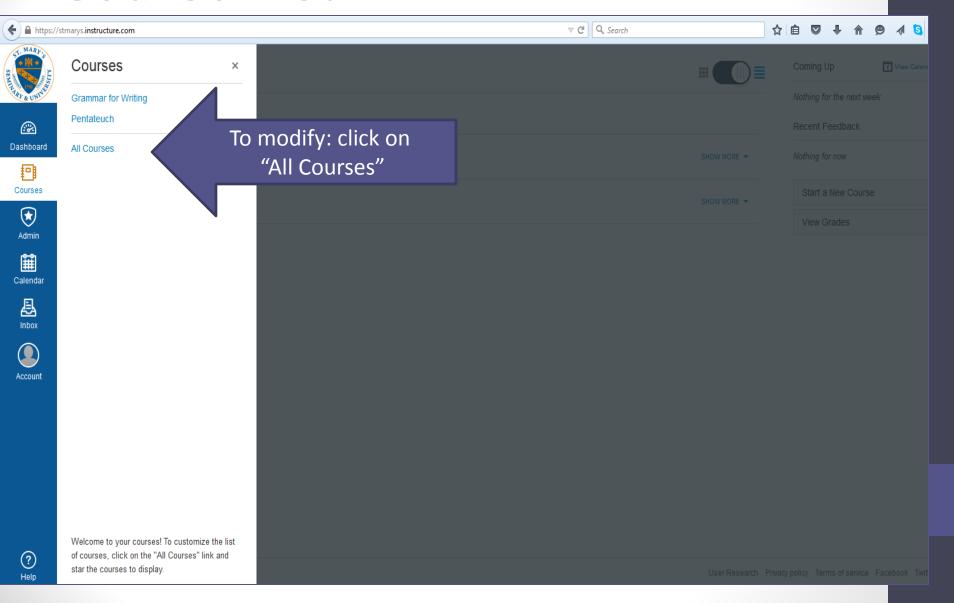

## Modifying Course List

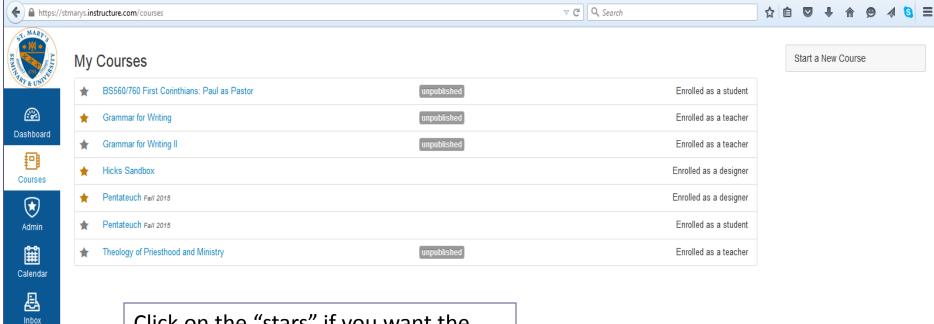

Click on the "stars" if you want the courses visible on your dashboard.

Account

### Calendar

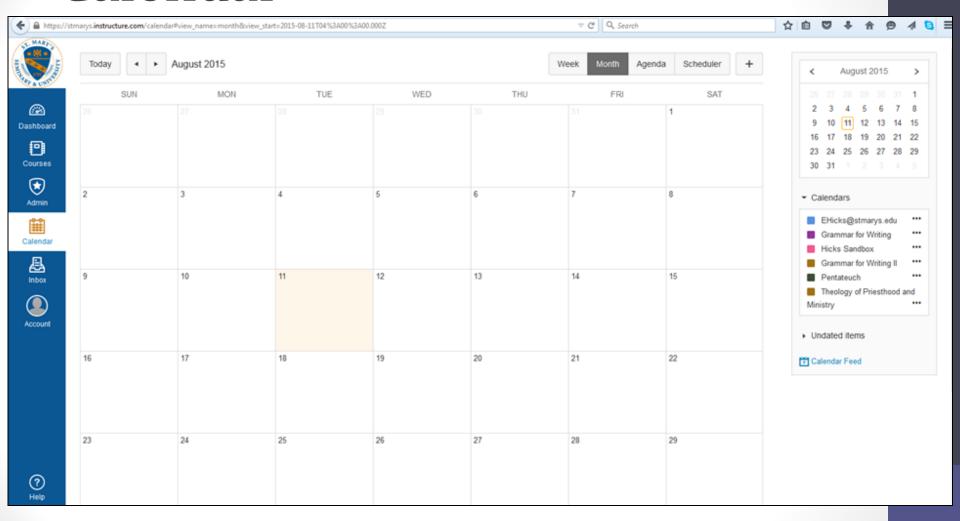

### Adding an event to the calendar

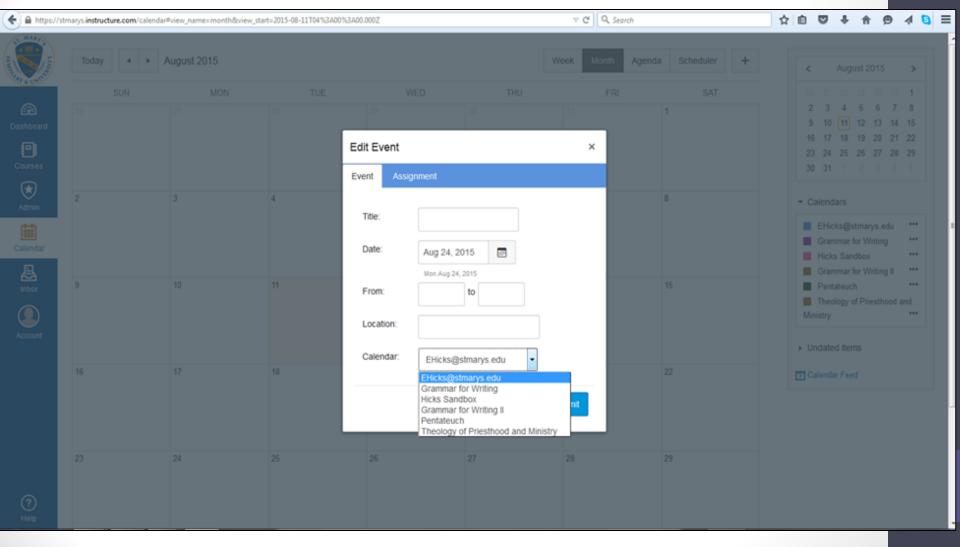

### Adding an assignment to the calendar

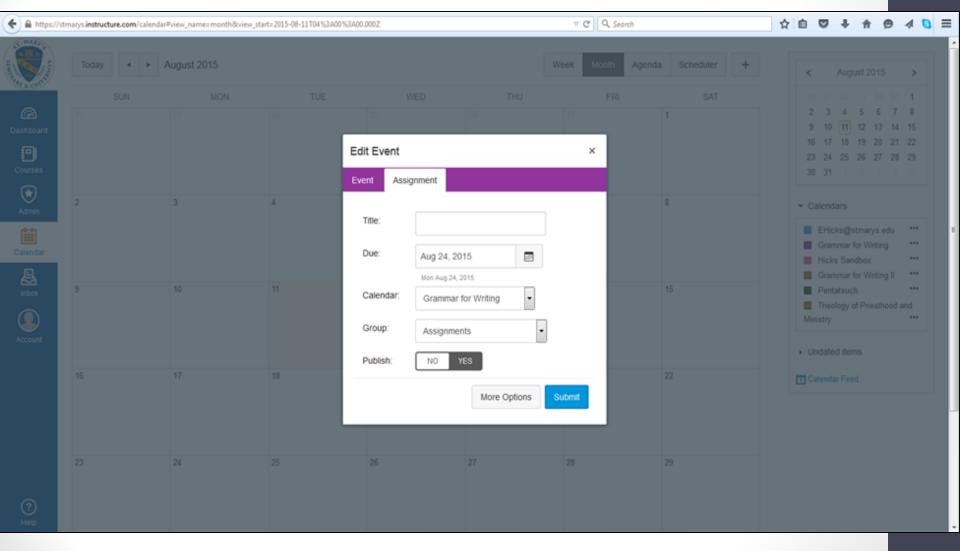

### The Scheduler

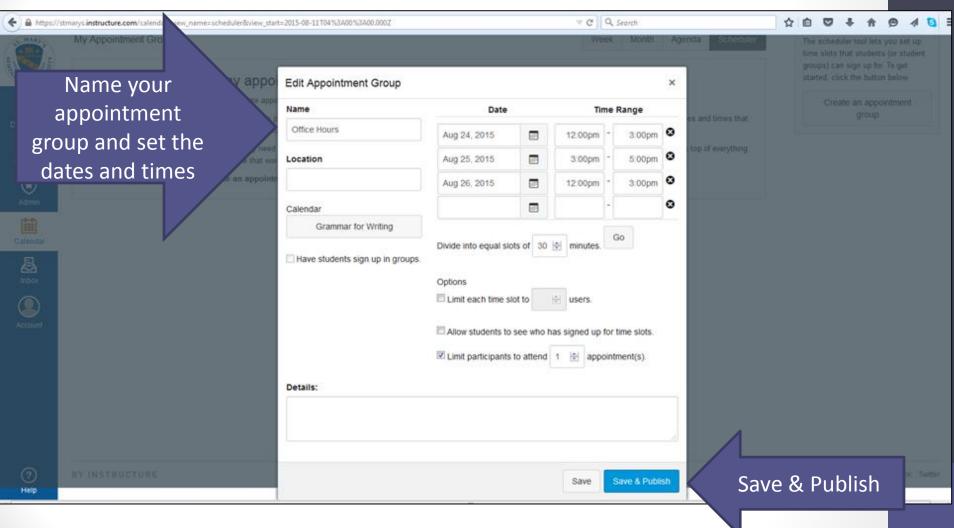

Create time slots for students to sign up for office hours or other types of appointments.

# Students are now able to sign up for appointments

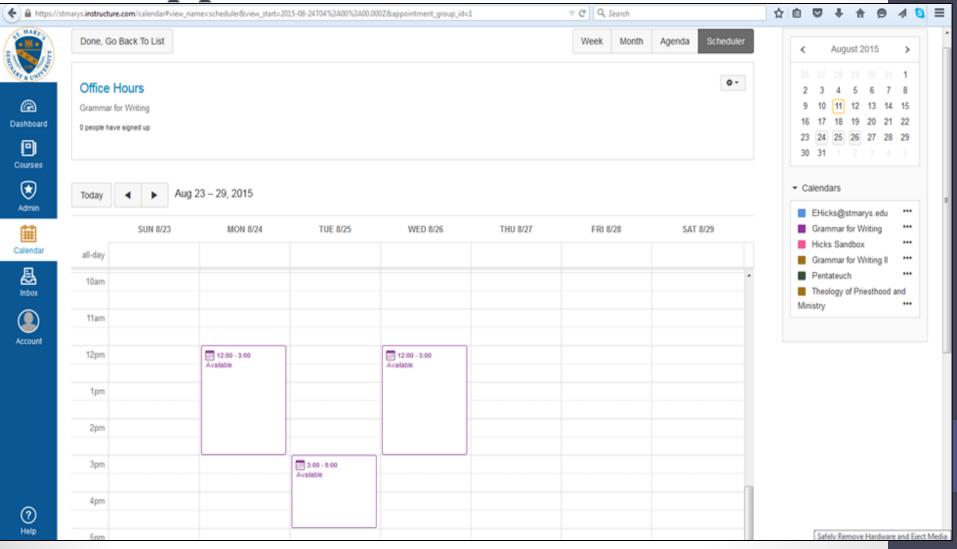

# Messaging

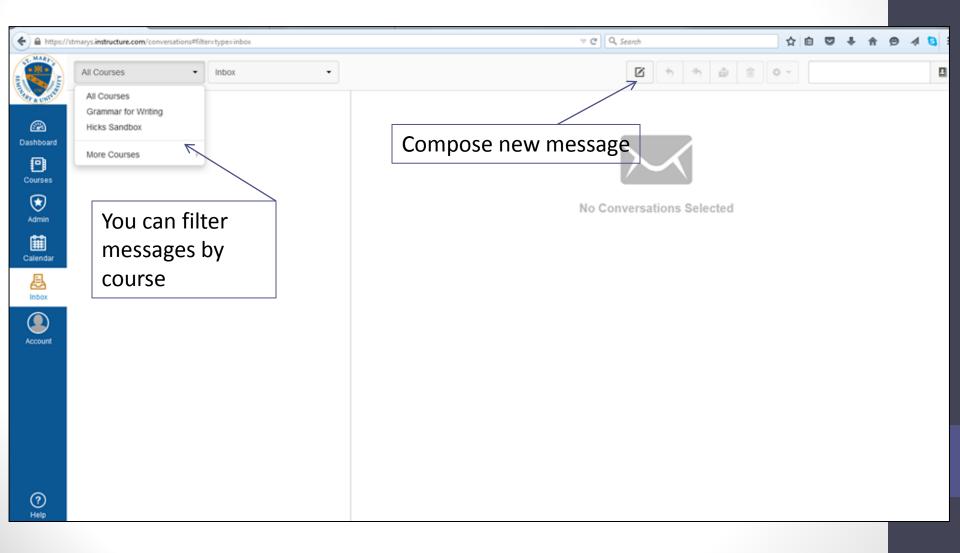

## Messaging

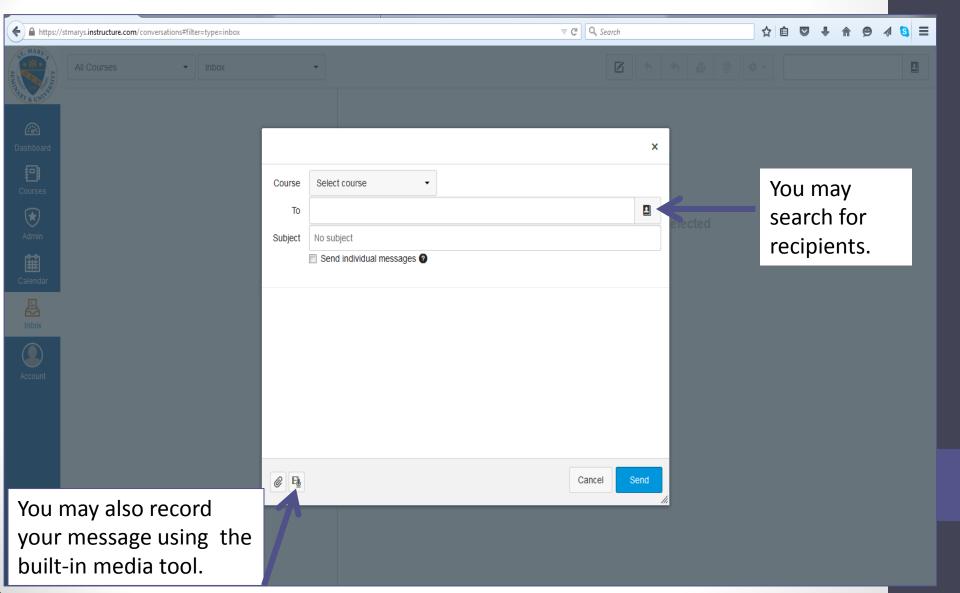

# **Profile Settings**

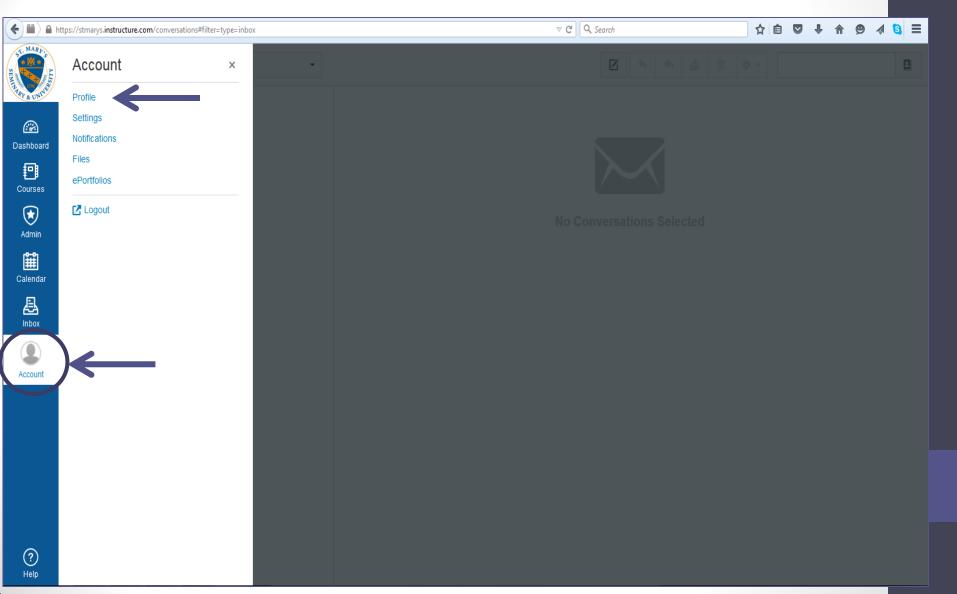

# **Changing Profile Settings**

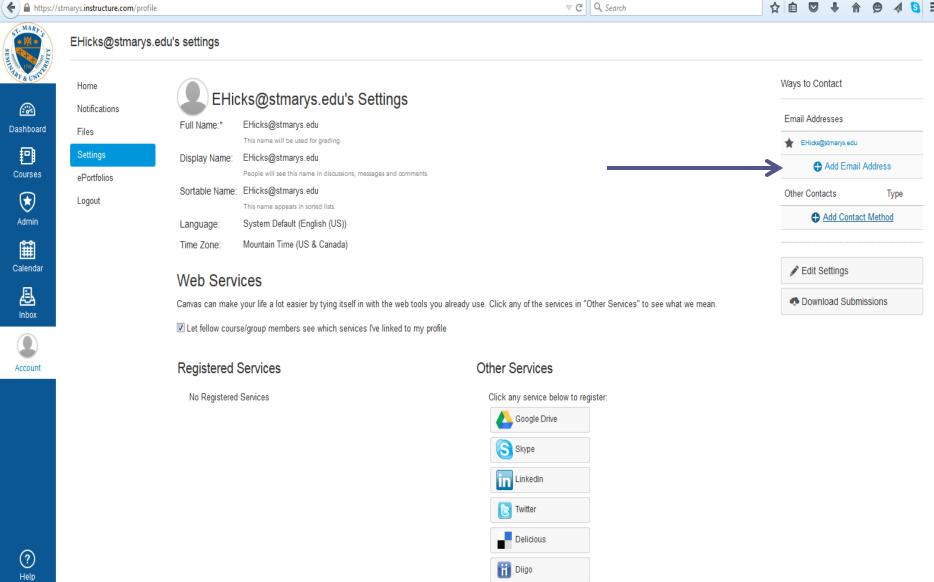

# Adding a cell number or email address

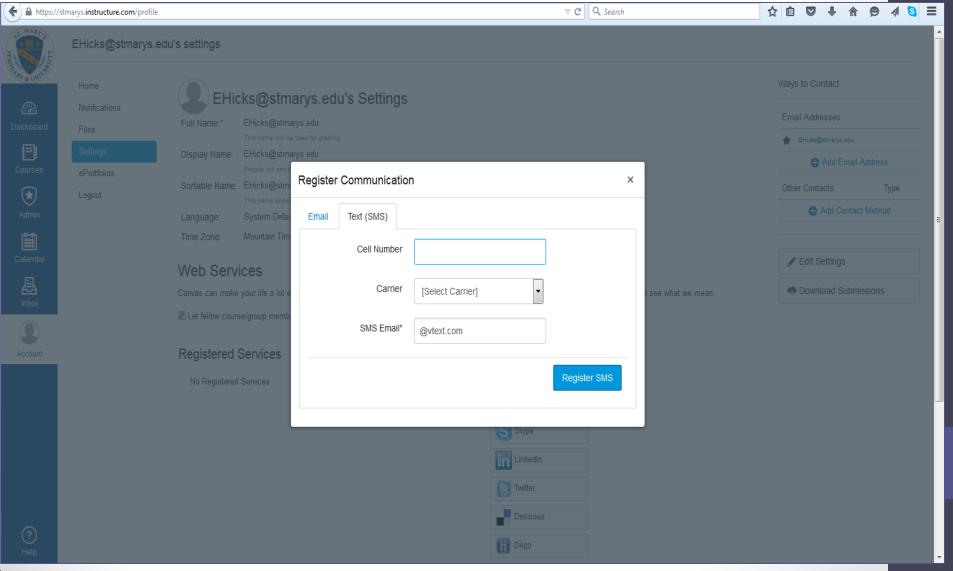

### **Edit Settings**

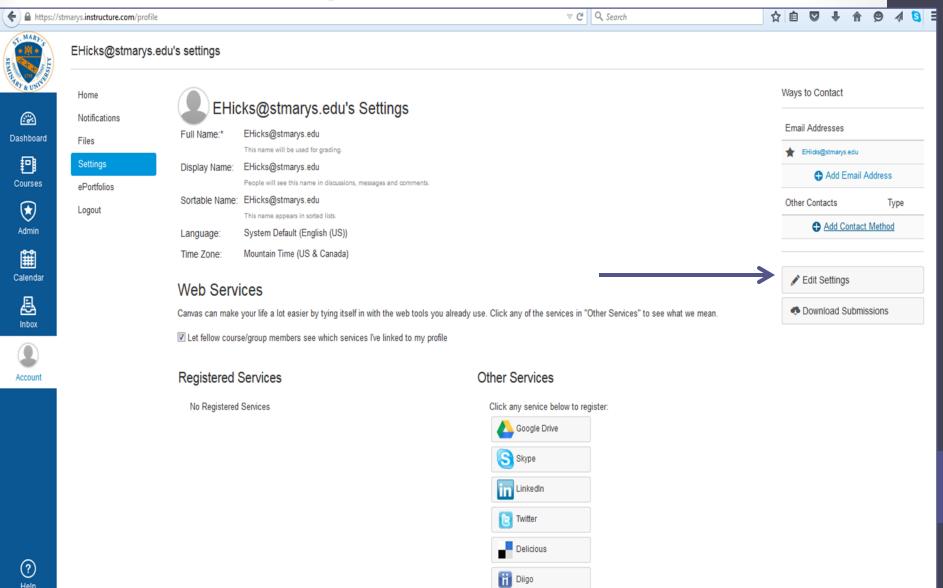

### **Edit Settings**

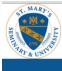

#### Emily Hicks's settings

Home

Files

Settings

ePortfolios

Logout

Notific ations

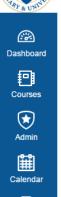

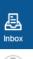

Account

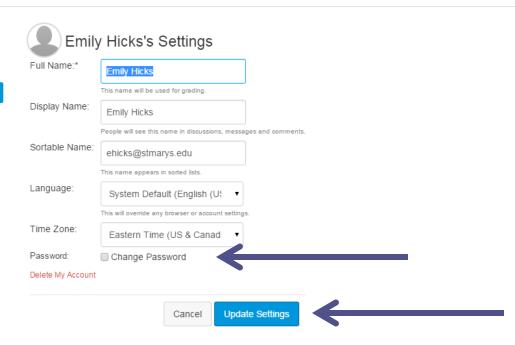

#### Web Services

Canvas can make your life a lot easier by tying itself in with the web tools you already use. Click any of the services in "Other Services" to see what we mean.

☑ Let fellow course/group members see which services I've linked to my profile

#### Registered Services

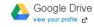

#### Other Services

Click any service below to register:

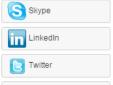

Delicious

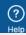

# Setting Notification Preferences

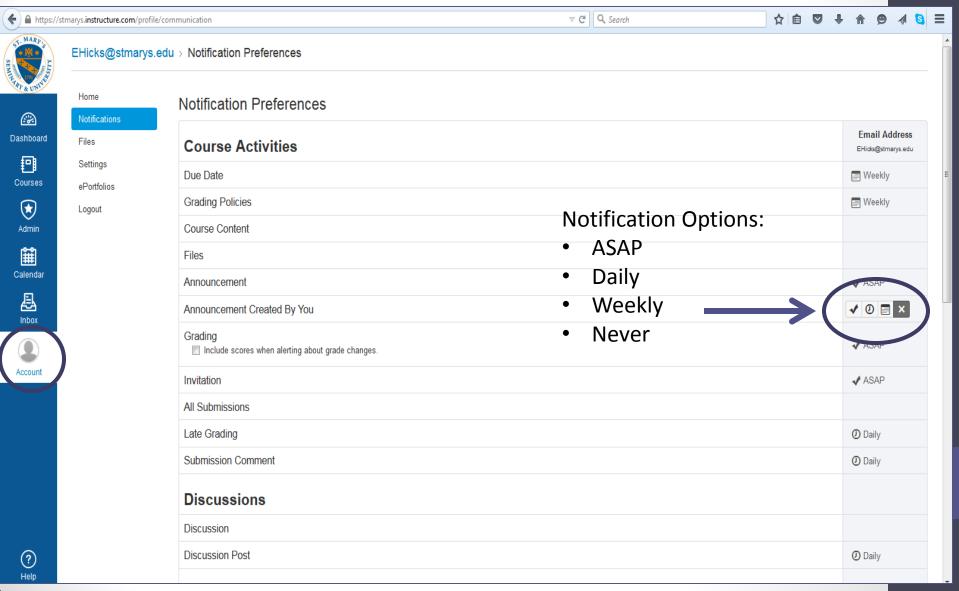

# Now let's go to "Files"

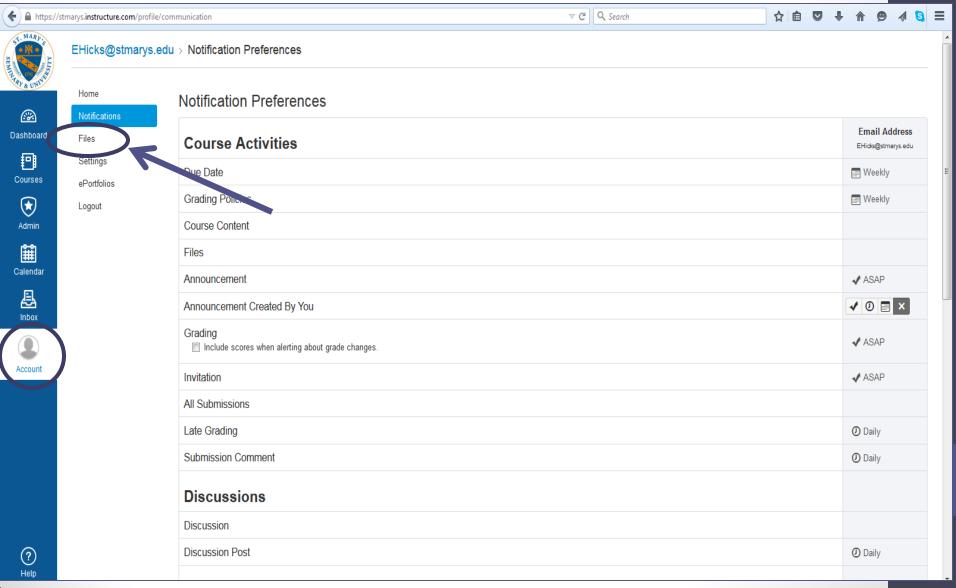

### Files

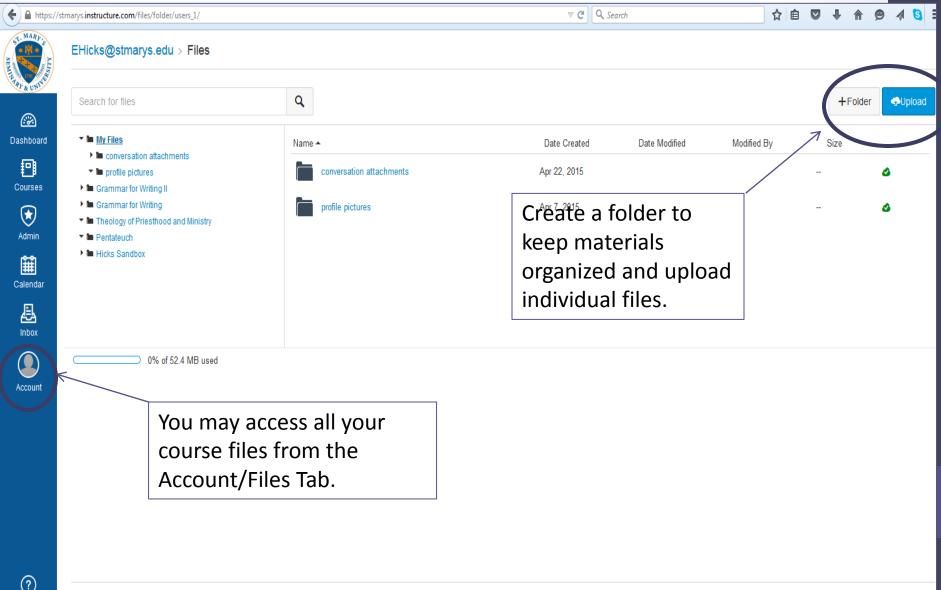

### Your Sandbox/ Your Course

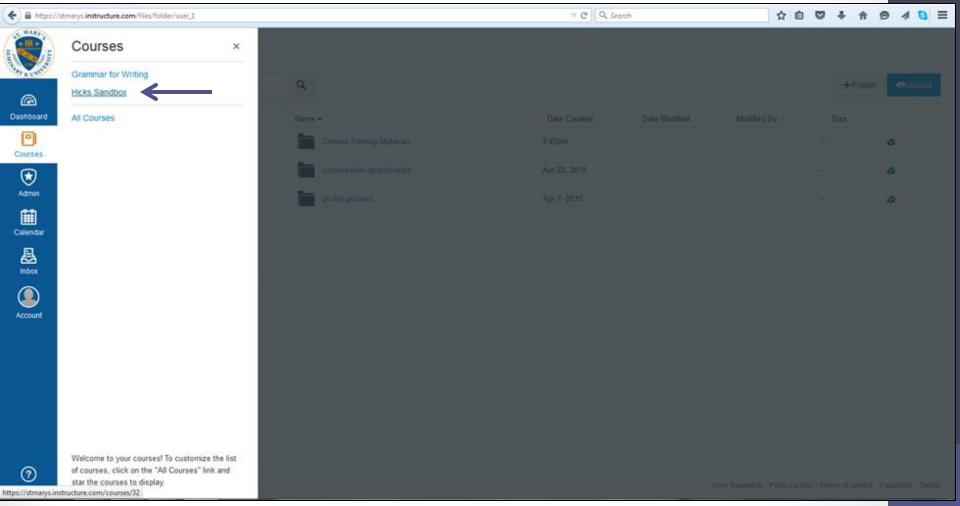

Click on the name of your sandbox/course.

### Home

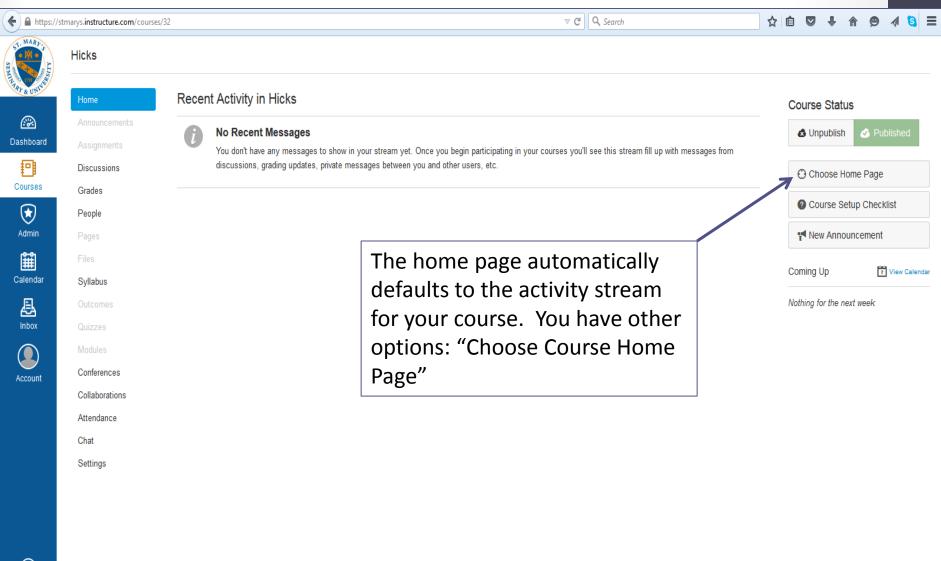

### Modifying the home page

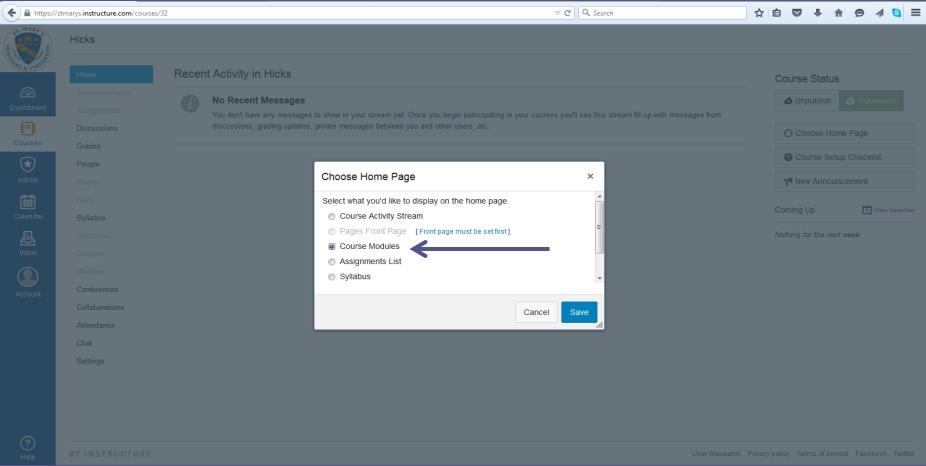

I always choose "Course Modules" so students can see the content when they first enter the course.

### Adding a Module

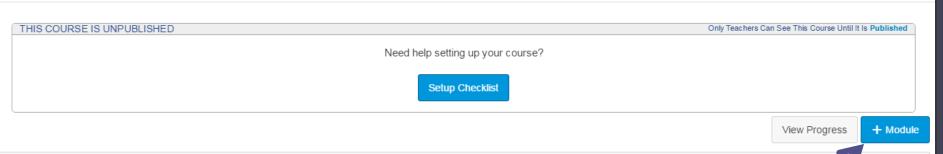

Course modules let you organize your assignments, pages, files, etc. into smaller sections or units. Modules could be centered around a theme, focused on a specific topic, or even just grouped chronol gircully.

You can also sequence modules by defining criteria and prerequisites for each module. Students won't be able to access modules until they have unlocked all their prerequisites. That way you can review event students from accessing certain content or files until they have, say, gotten at least 75% on a review quiz.

To start organizing your course into modules, click the "Add a New Module" button to the right.

### Now you...Add a Module

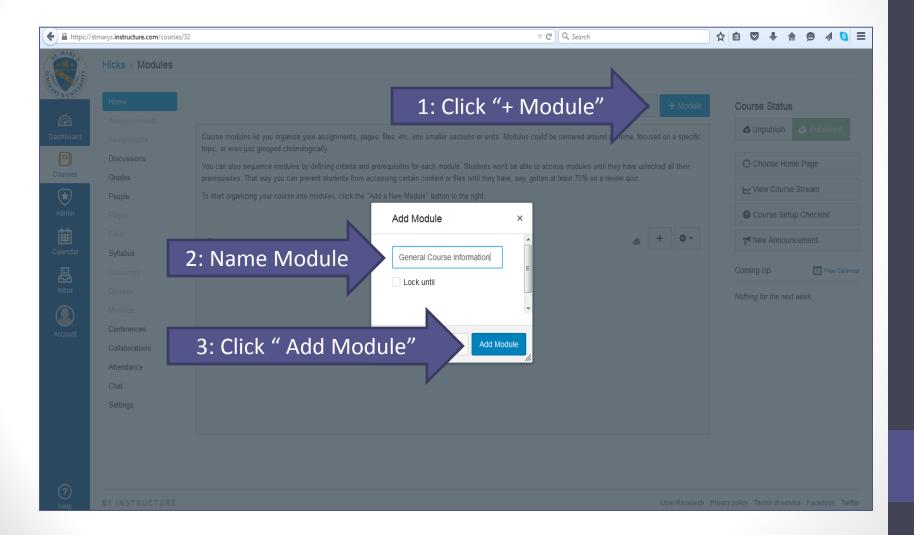

# Module Settings

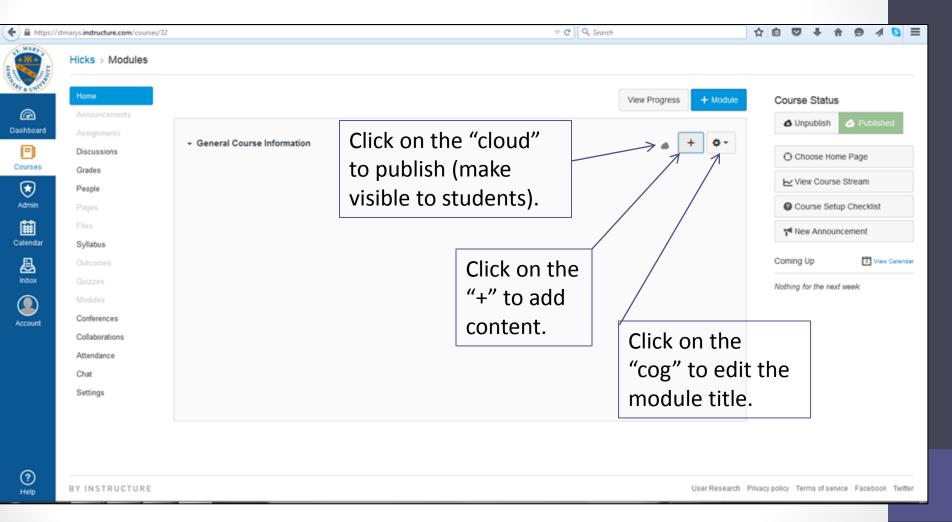

## Adding Content

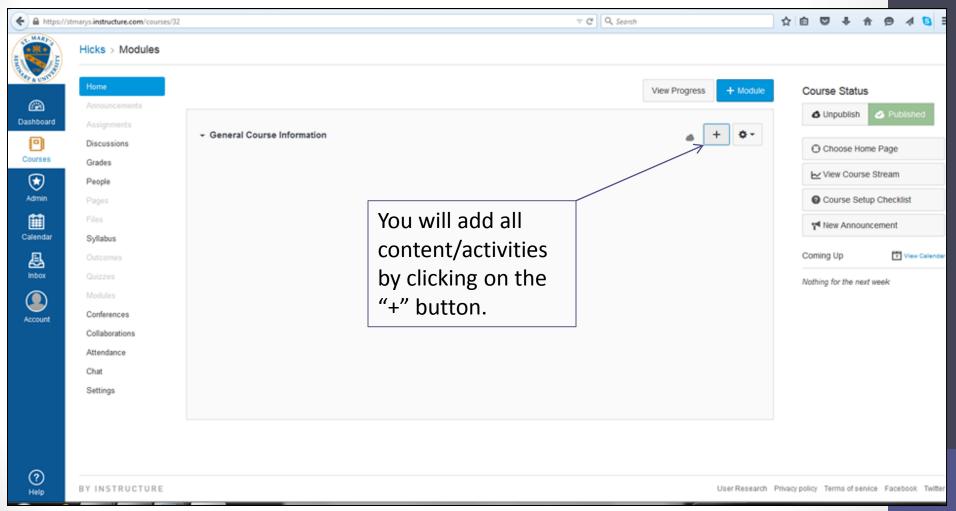

## Add Content Page

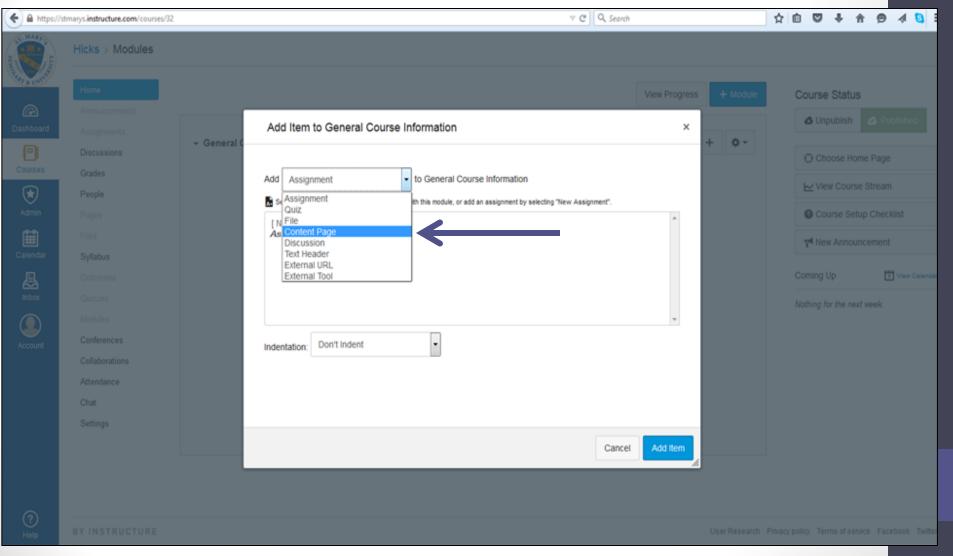

### Add Content Page

- 1. Select "New Page"
- 2. Give the page a name.
- 3. "Add Item"

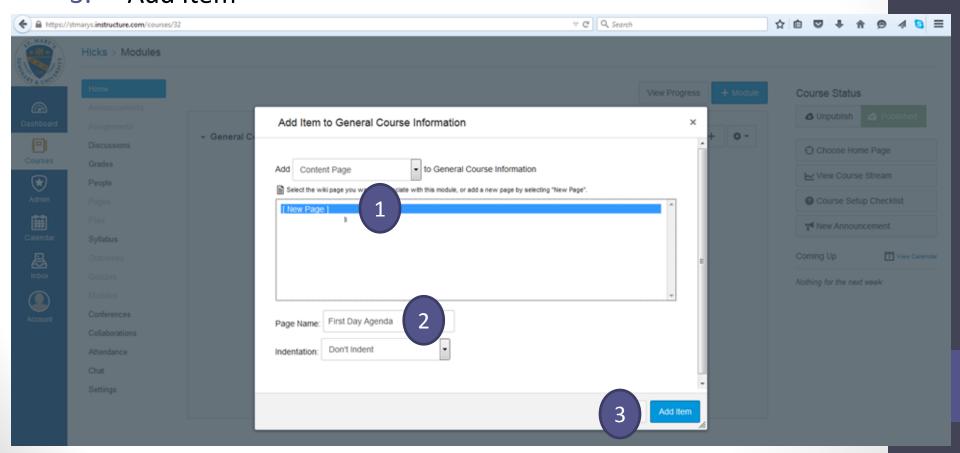

### Editing your page.

• Click on your page.

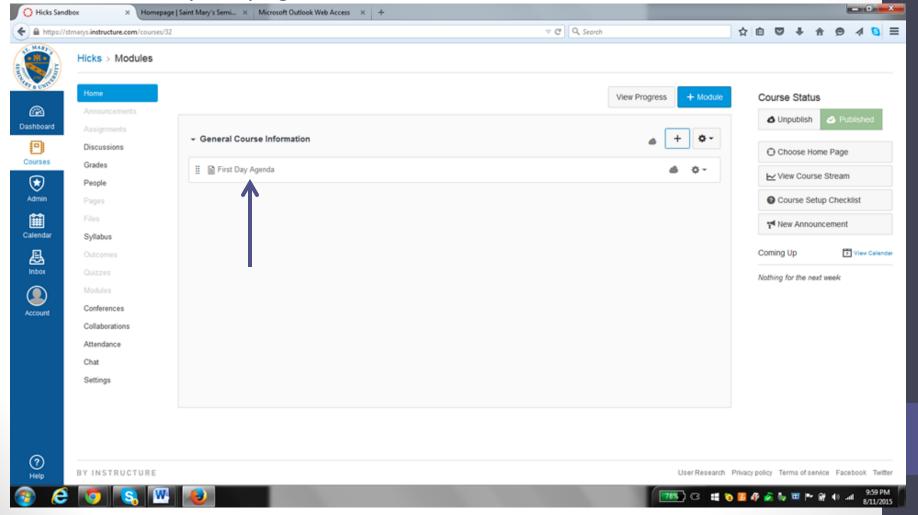

### Editing your page

Click on "Edit"

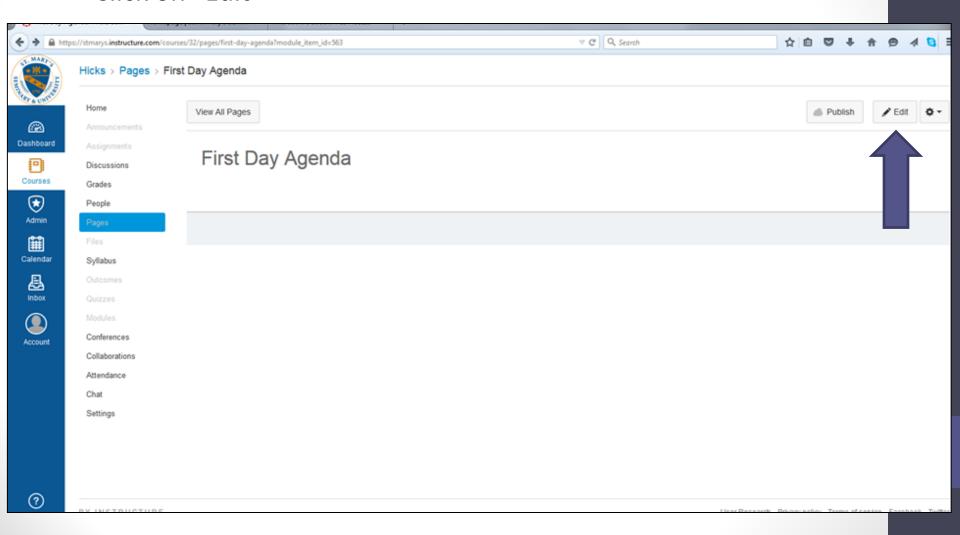

### Content-Rich Editor

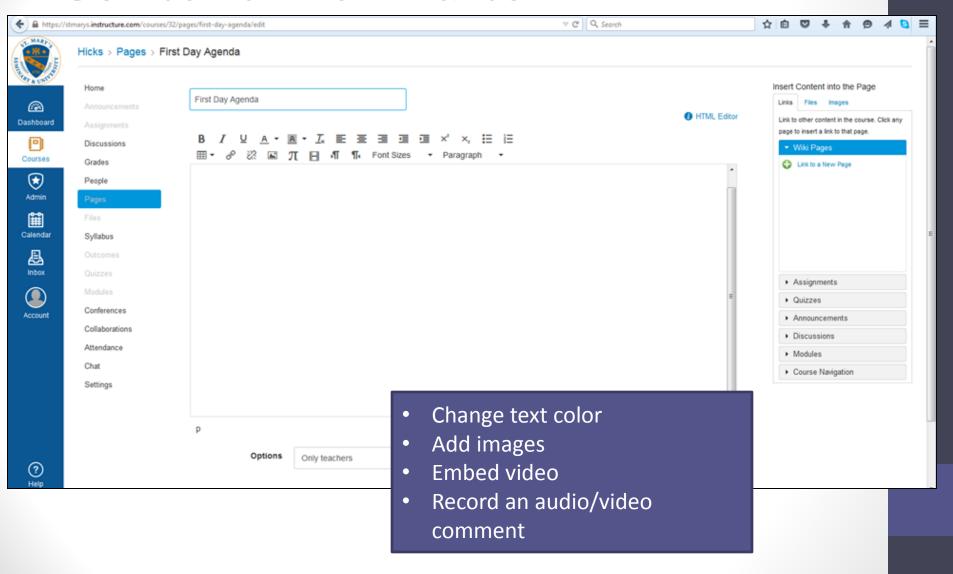

# Now you..... Add content to your page.

After you are done, click "Save & Publish"

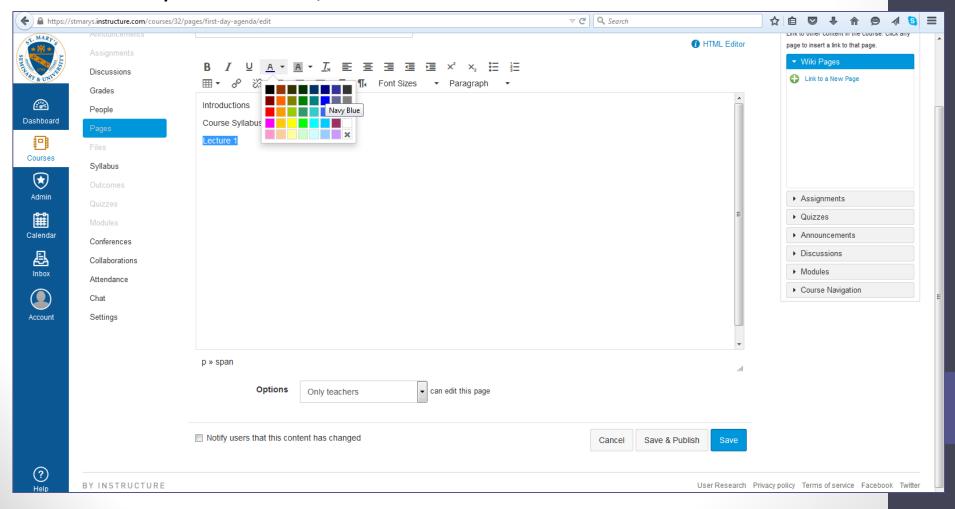

#### Your Published Page

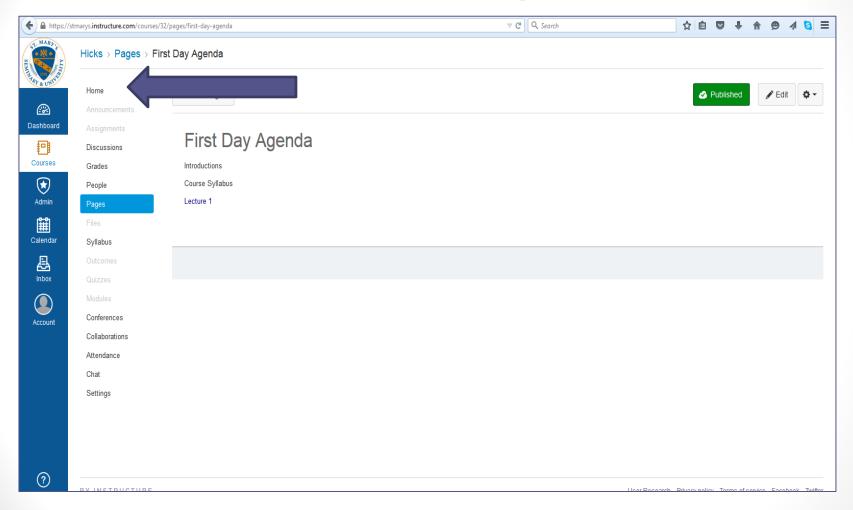

Now...let's add a file. Click "Home"

Click on the "+" to add content.

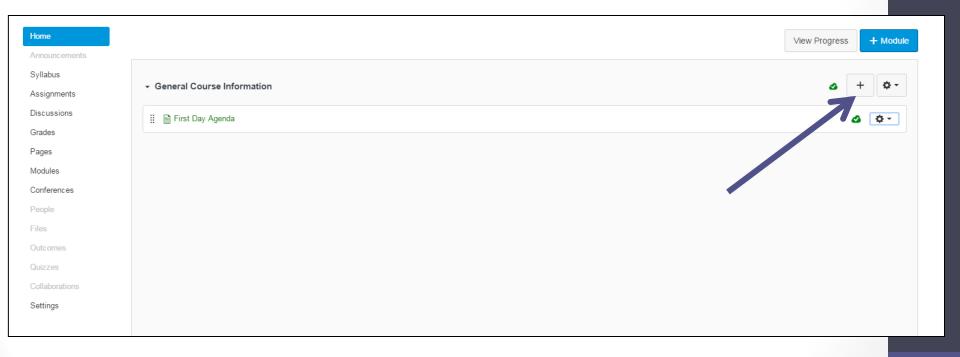

#### 1. Choose "File"

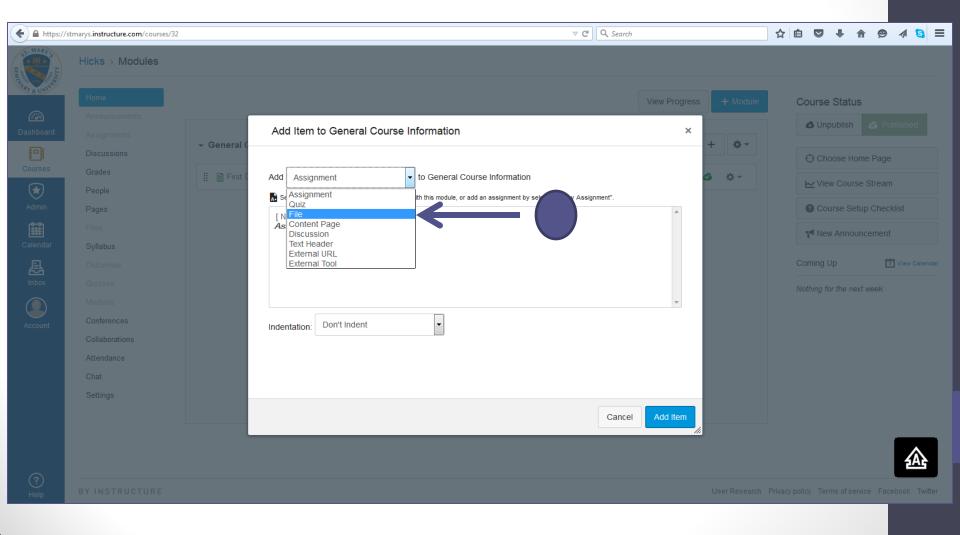

- 1. Click "New File"
- Browse for your file. ("Choose File")

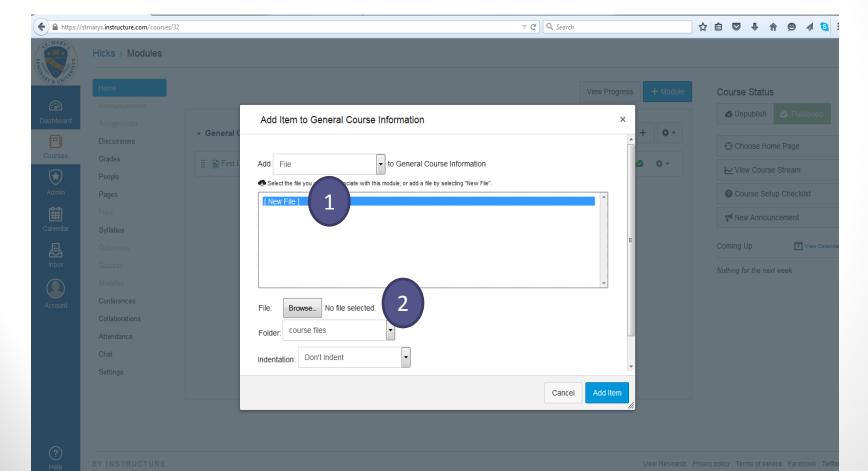

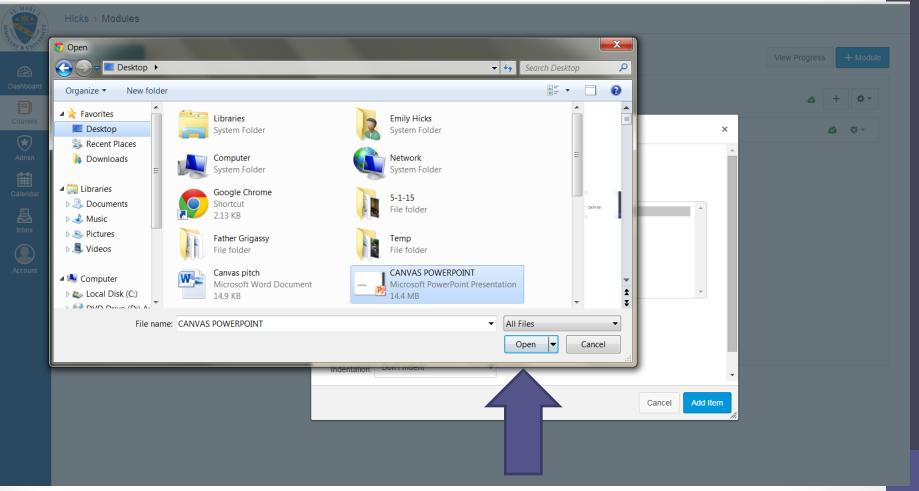

Click "Add Item."

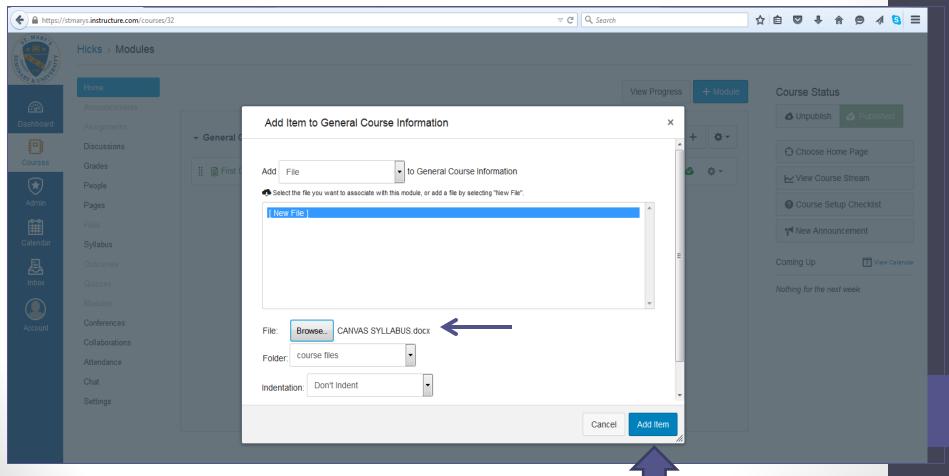

#### Your Module

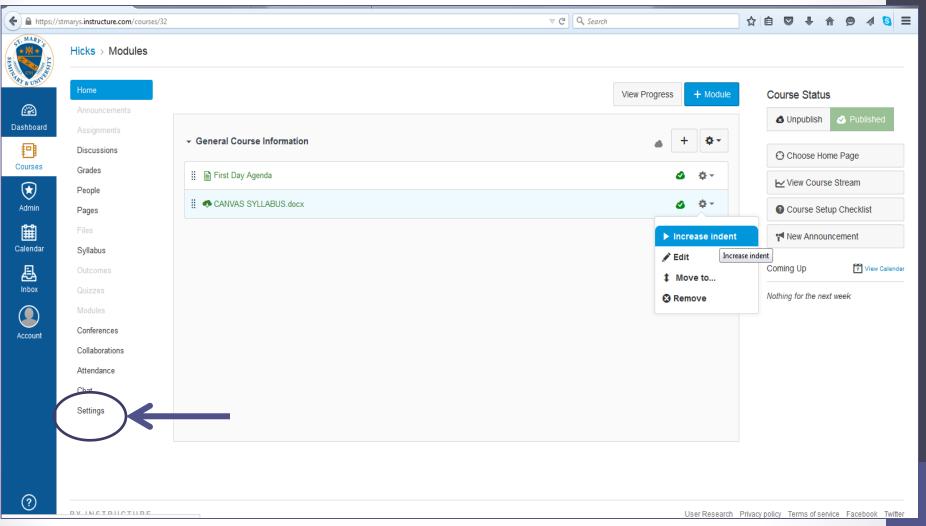

Now...let's go to "Settings."

#### Settings

• Go to "Navigation" Tab.

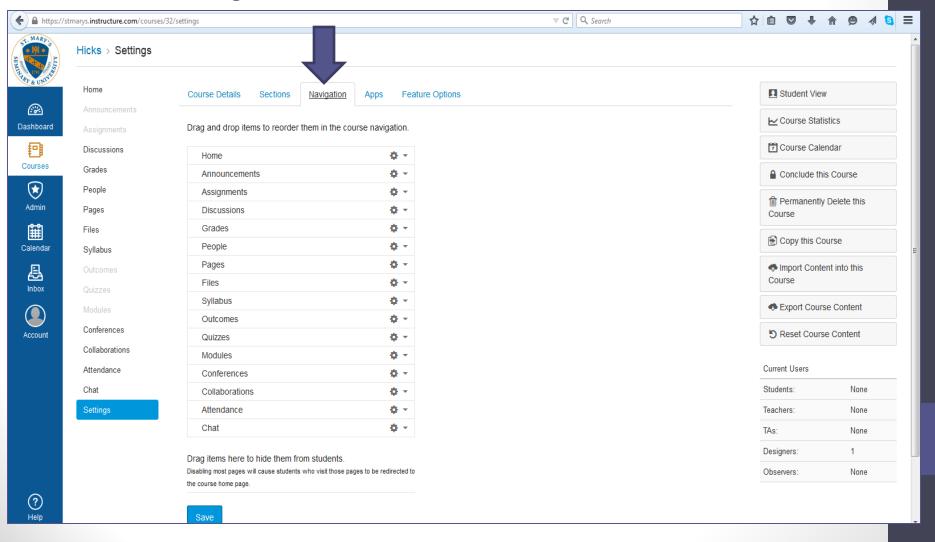

# Changing Navigation Menu for Students

- Drag and drop tools you don't want visible to students.
- Click "Save"

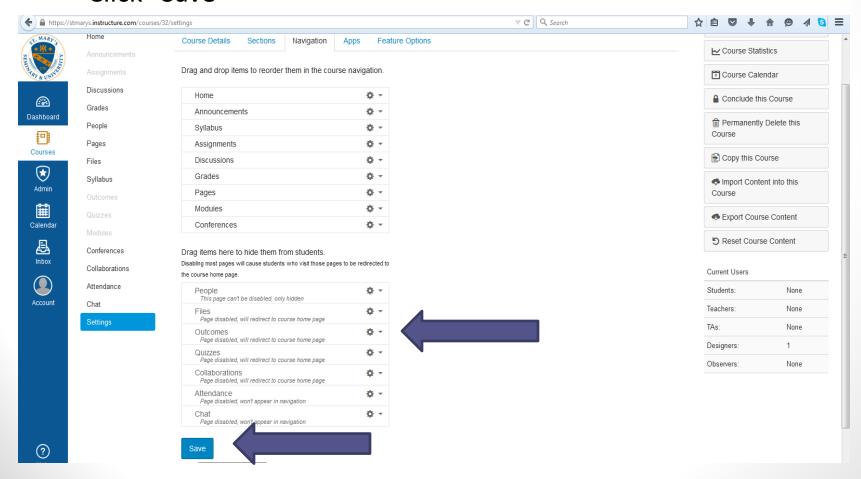

### More Settings

Here is where you will import your Moodle Courses- more on that later.

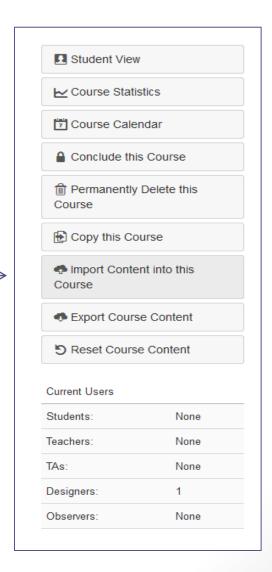

#### Grading with Letter Grades

- 1. Settings
- 2. Click on "Course Details" Tab
- 3. Grading Scheme: Enable

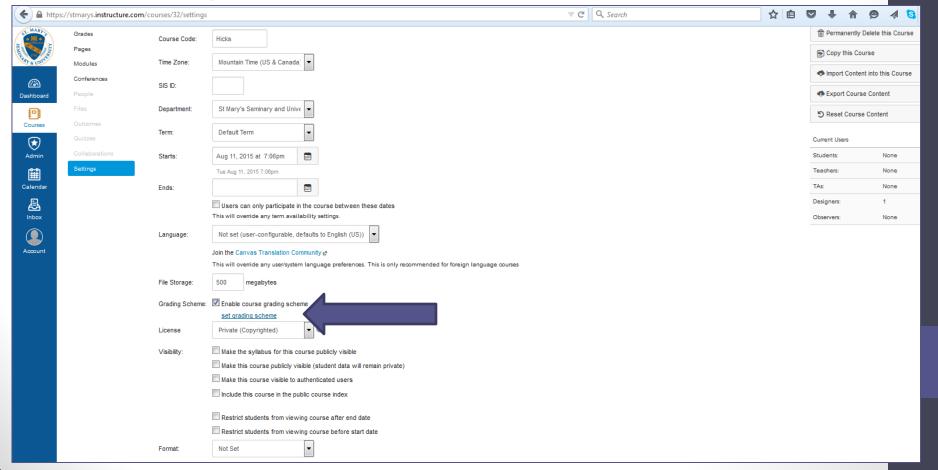

#### Grading with Letter Grades

To change grade range: Click the pencil to edit.

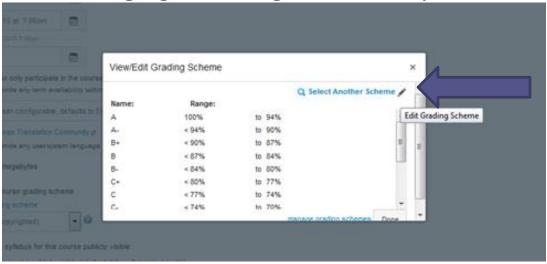

Type your changes and "Save"

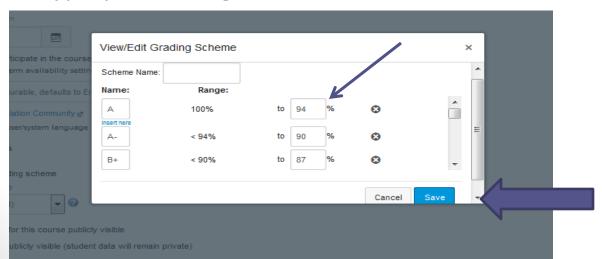

#### Grading with Letter Grades

Be sure to "Update Course Details."

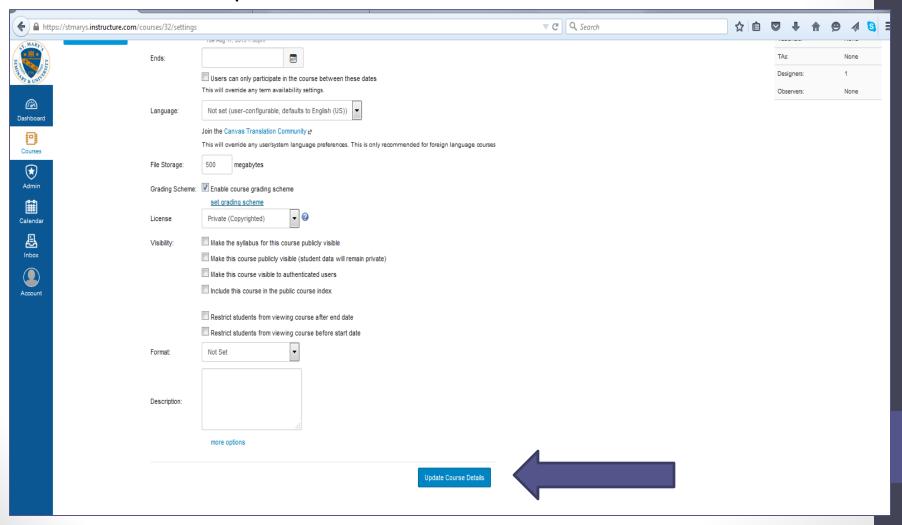

#### Gradebook:

#### **Creating Category Weights**

- 1. Go to "Assignments"
- 2. Click on the "cog" for Assignment Settings

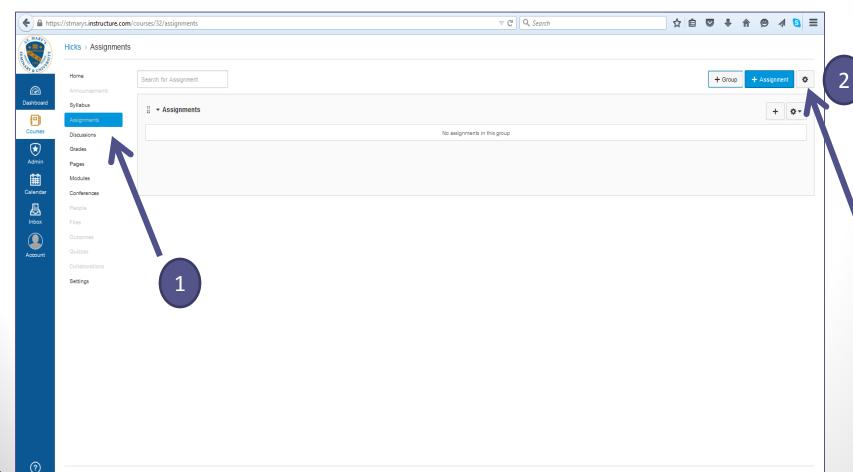

# Category Weights

- Check the box.
- Click "Save"

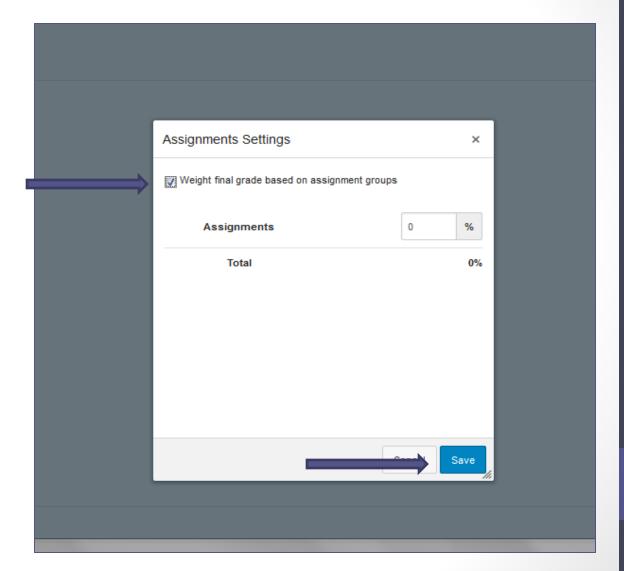

# Add a Category ("Group")

Click "+ Group"

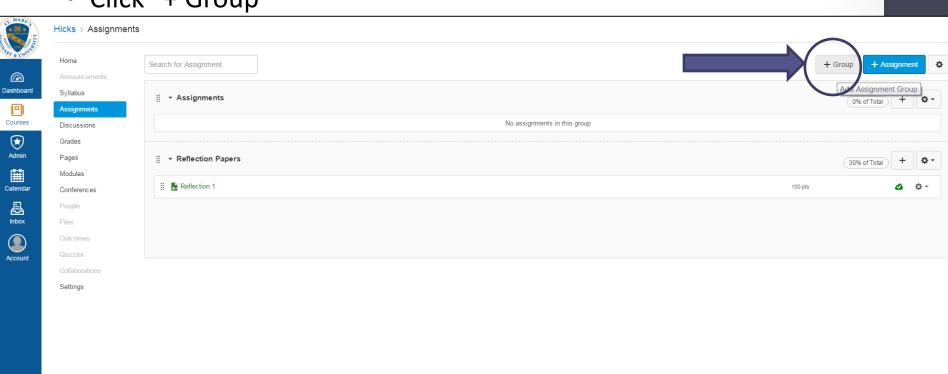

### Add a Category

- 1. Name the Group.
- 2. Assign a percentage weight.
- 3. Click "Save"

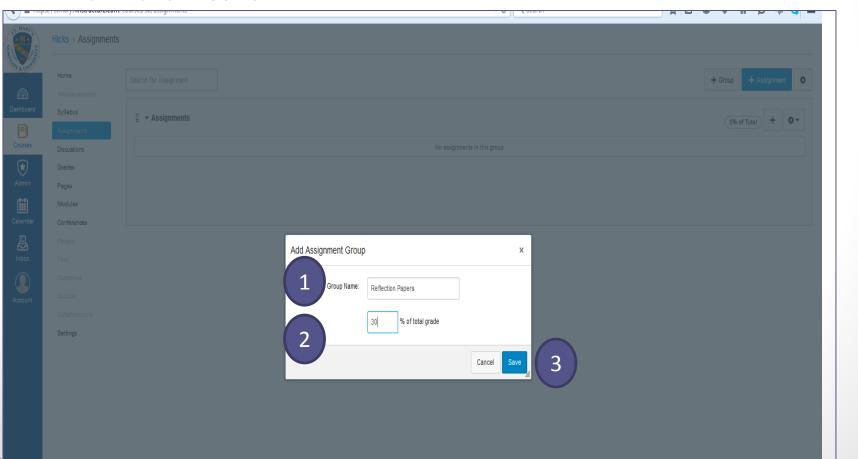

# Adding an Assignment

Click "+ Assignment"

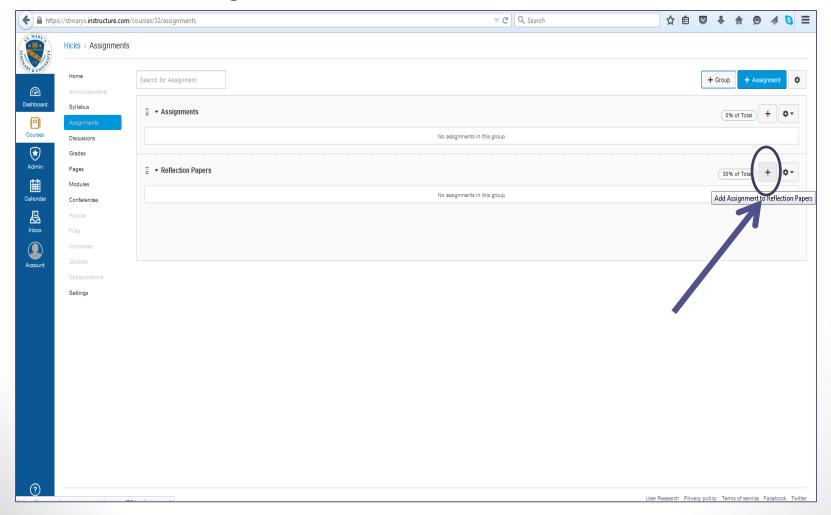

#### Adding an Assignment

Name>>Assign a point value>> "Save & Publish"

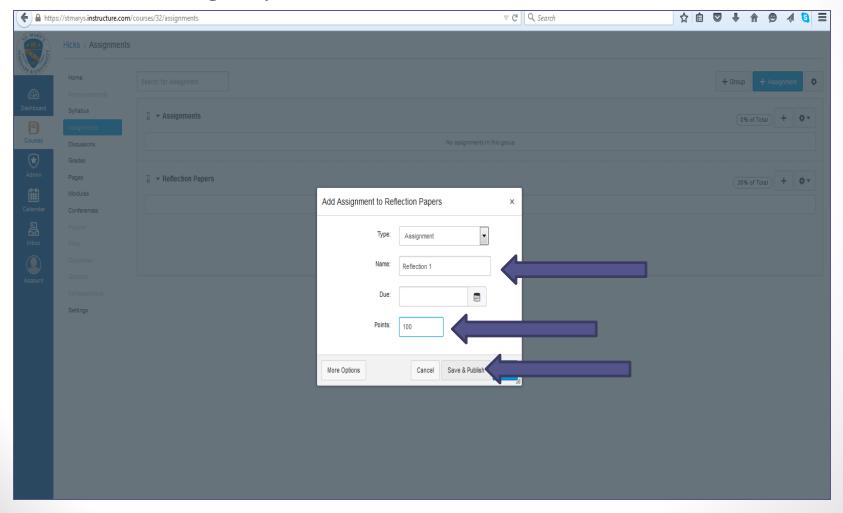

### Editing Assignment Details

Click on the name of your assignment (e.g., "Reflection 1")

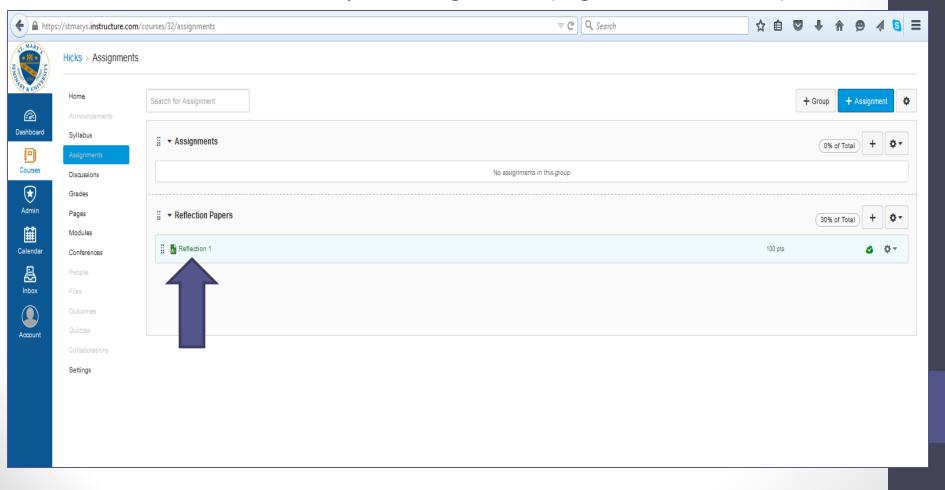

### Editing the Assignment

• Click on "Edit."

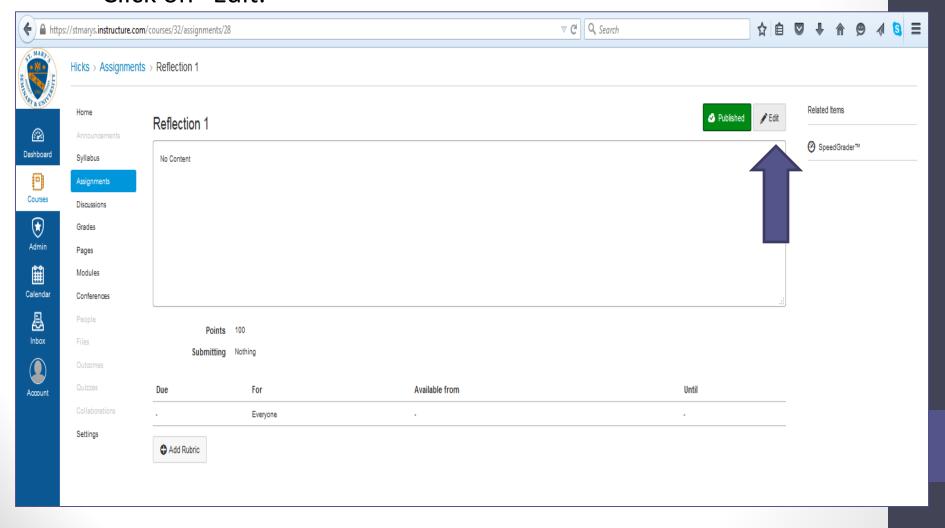

Use Content-Rich Editor to provide assignment instructions.

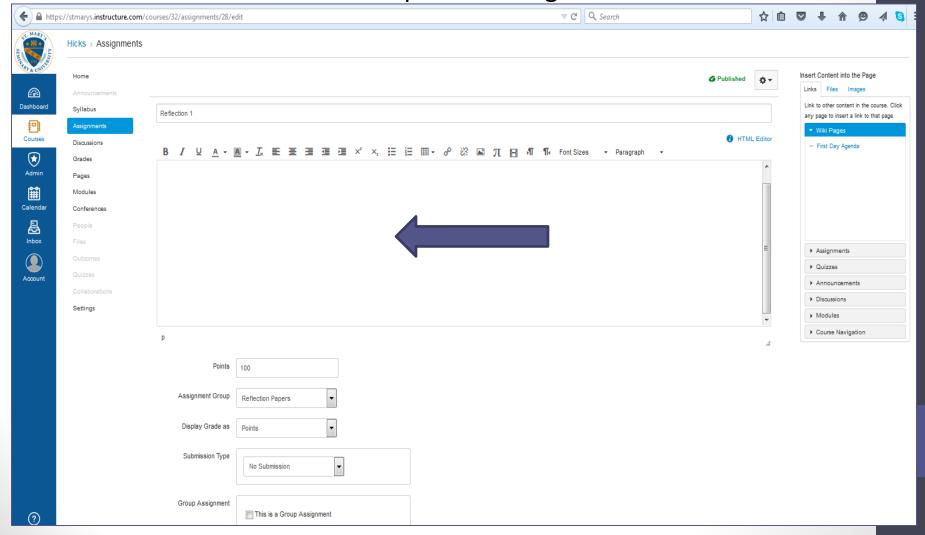

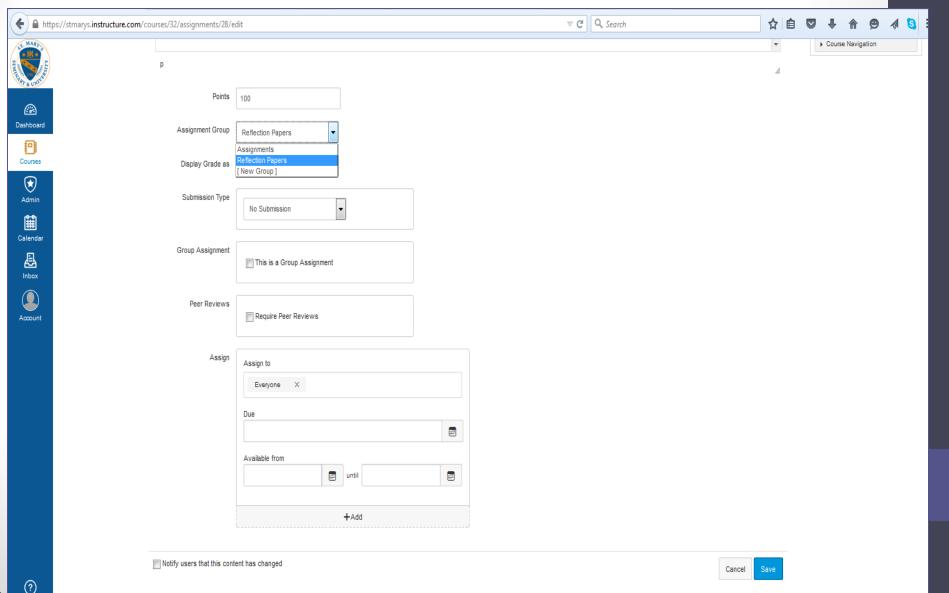

Choose your Display Grade

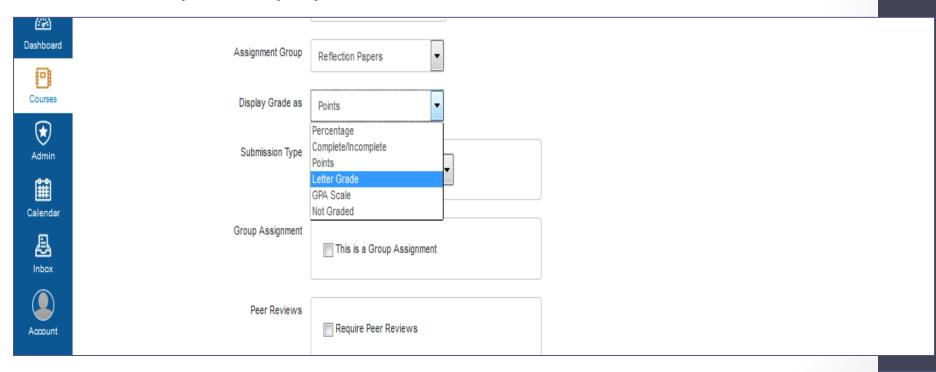

 Choose your Submission Type. (If you choose "no submission," there will still be a column created in your gradebook.

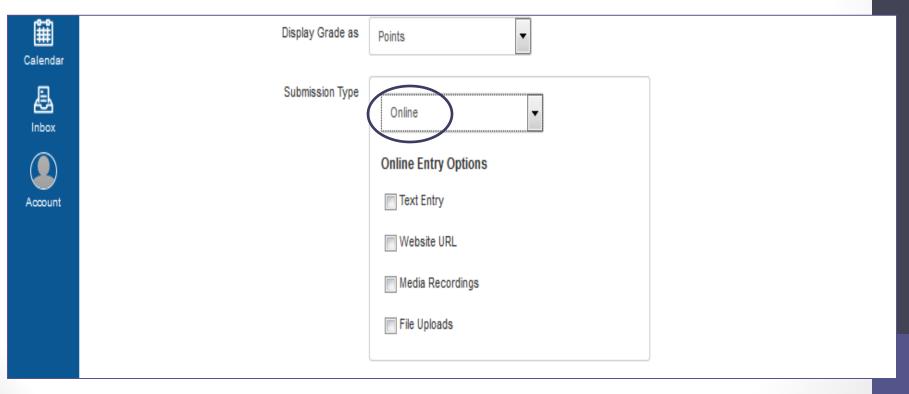

Once finished editing, click "Save."

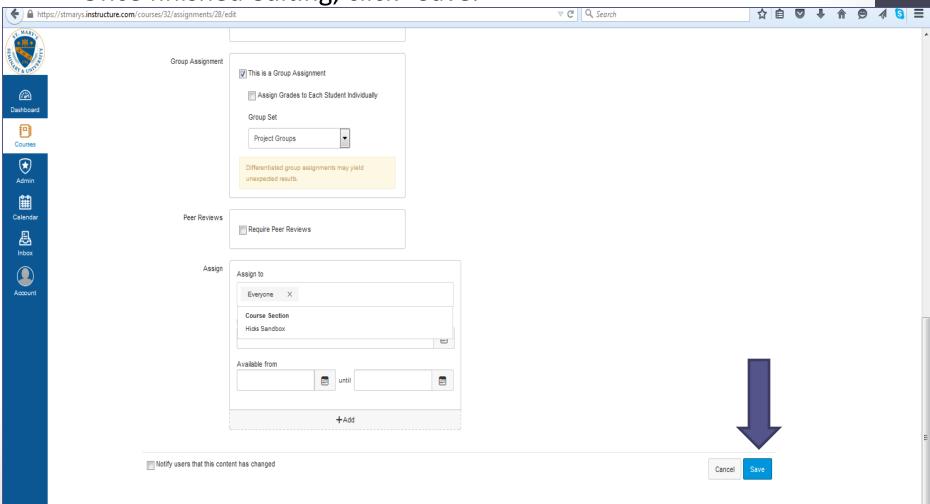

# SpeedGrader (my favorite)

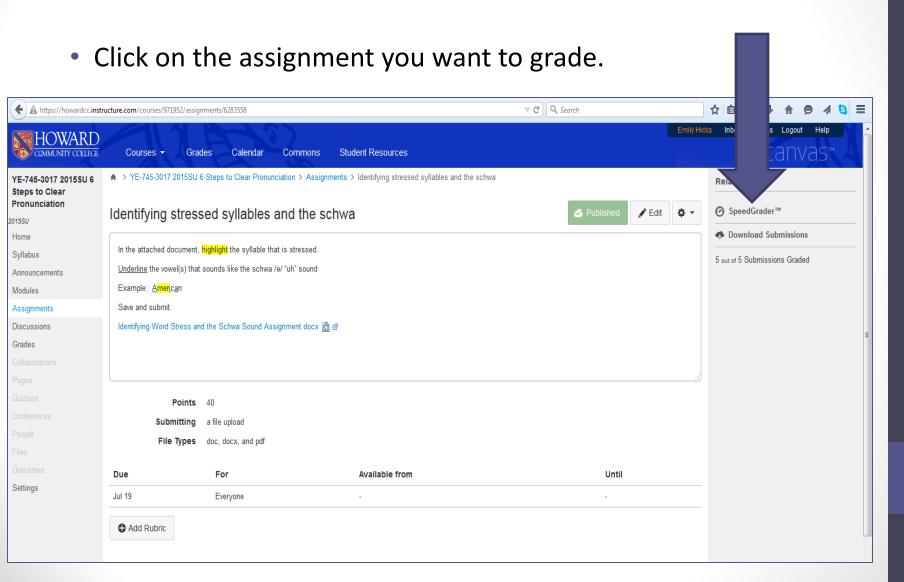

# Crocodoc editing tools

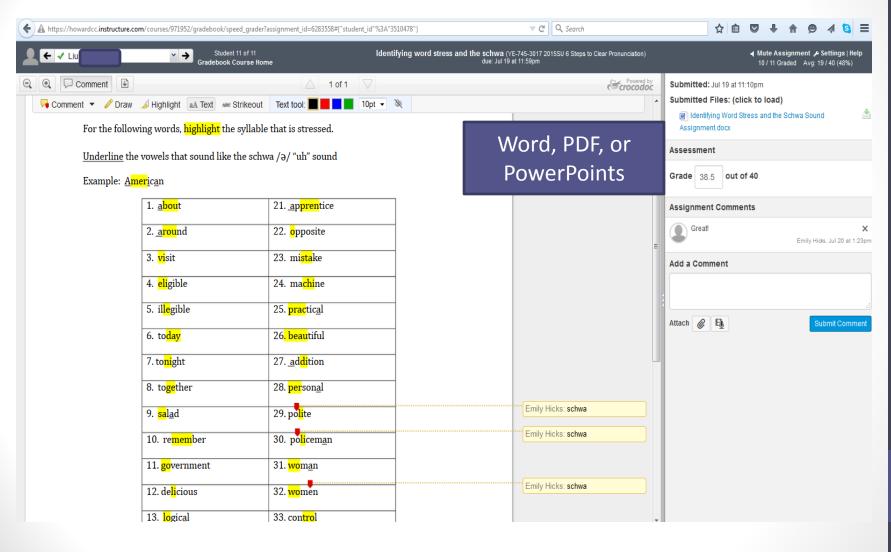

#### **Assignment Comments**

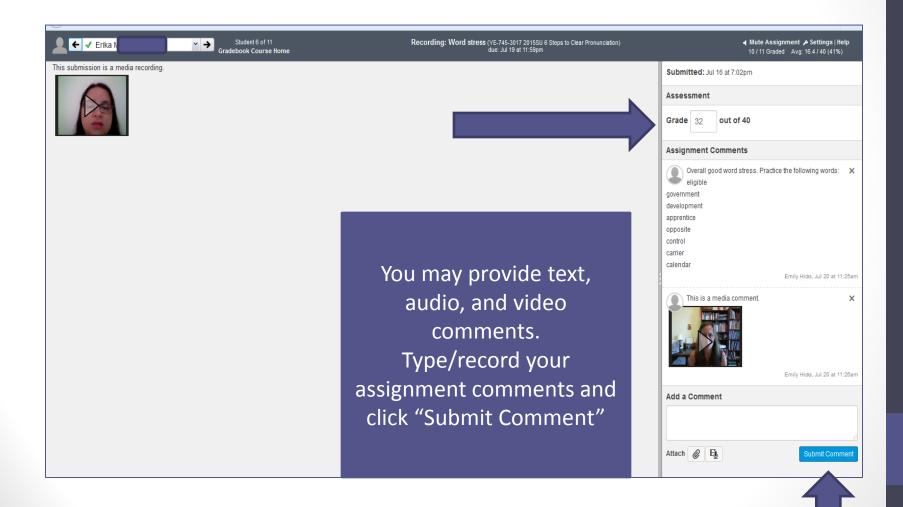

#### Record/Upload Media

Click on microphone/video icon.

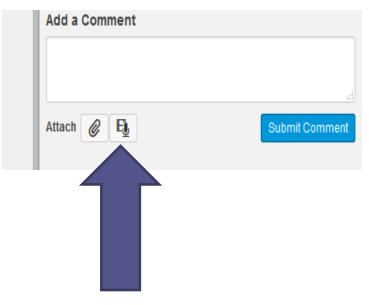

2. Always click on "Allow" to begin recording.

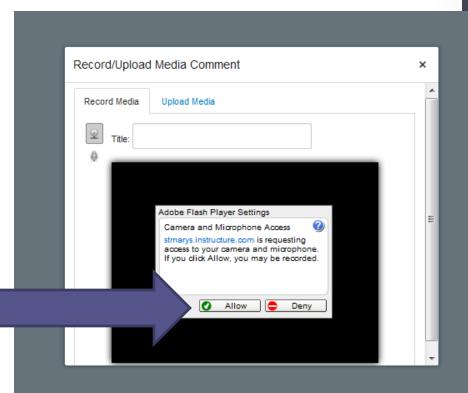

# Syllabus

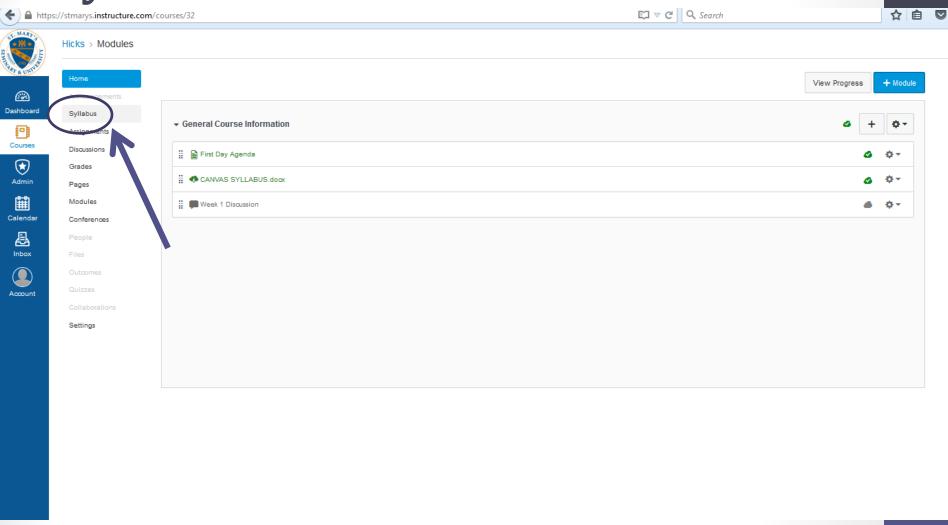

#### Syllabus

- Any assignment you create is automatically added to the syllabus.
- Click "Edit Syllabus Description" to add your course information.

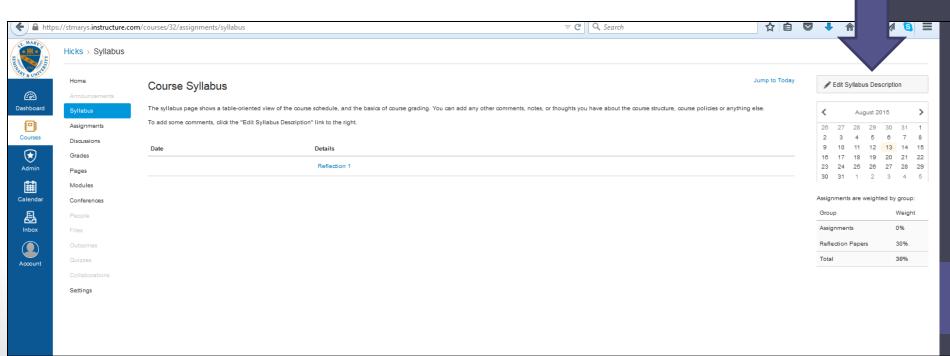

# Editing the Syllabus

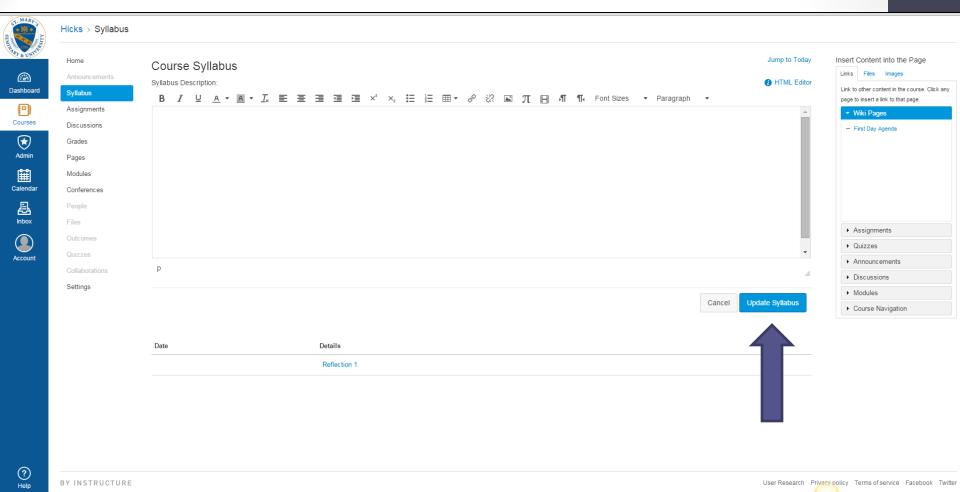

#### Creating a New Course

- Name your course
- Click "Create Course"

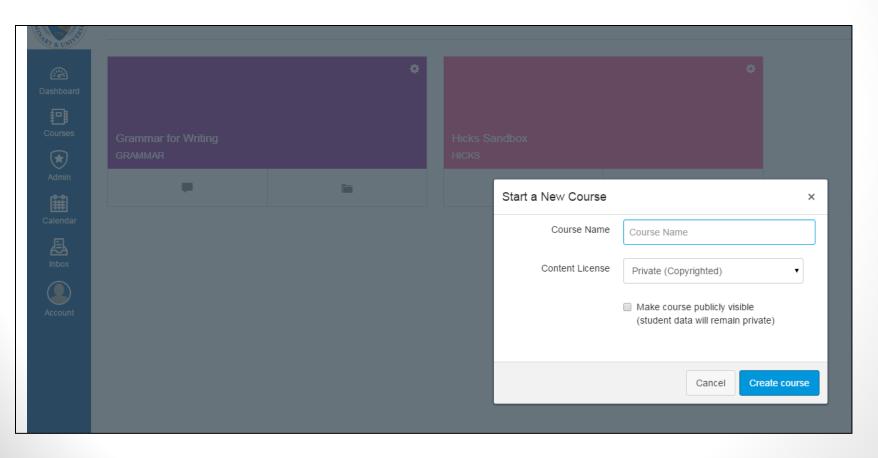

### Creating a New Course

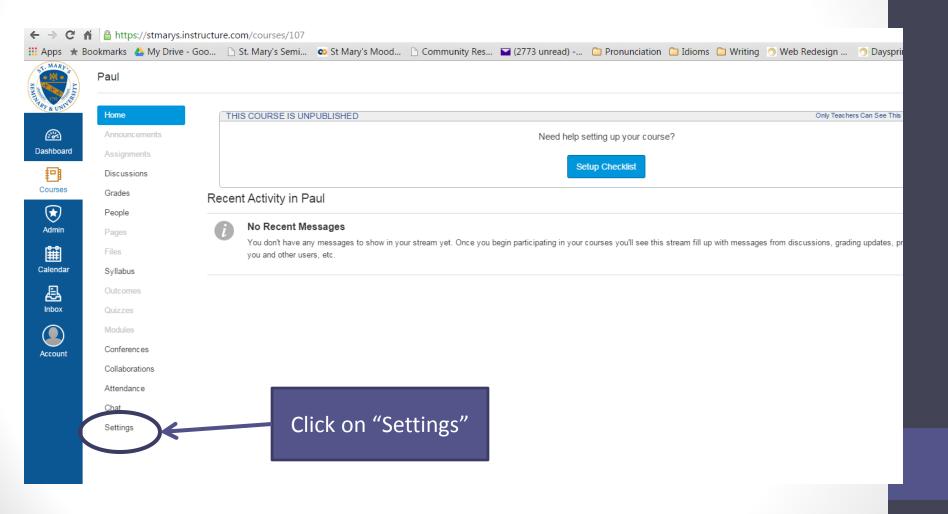

#### Import Content

Click "Import Content into the Course"

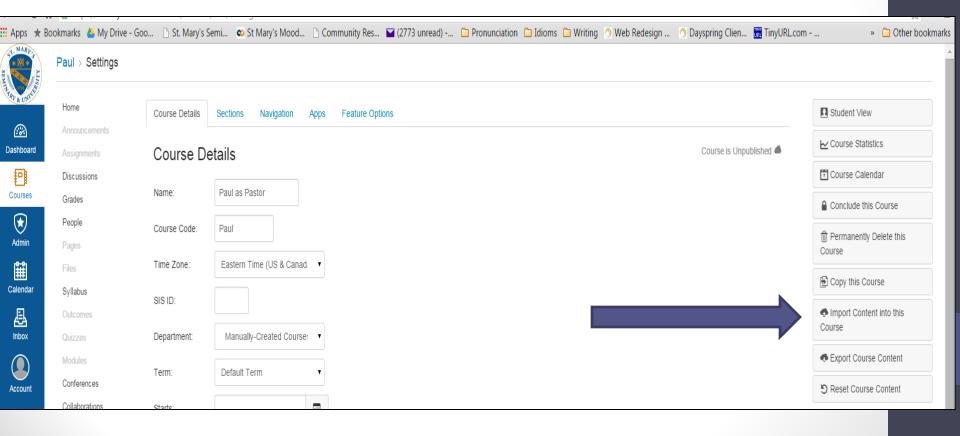

# Import Content from a Canvas Course

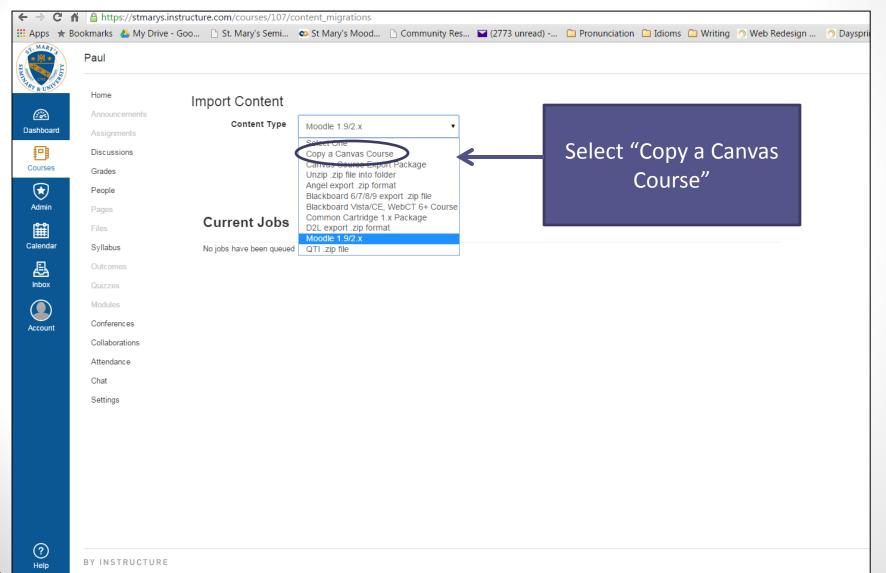

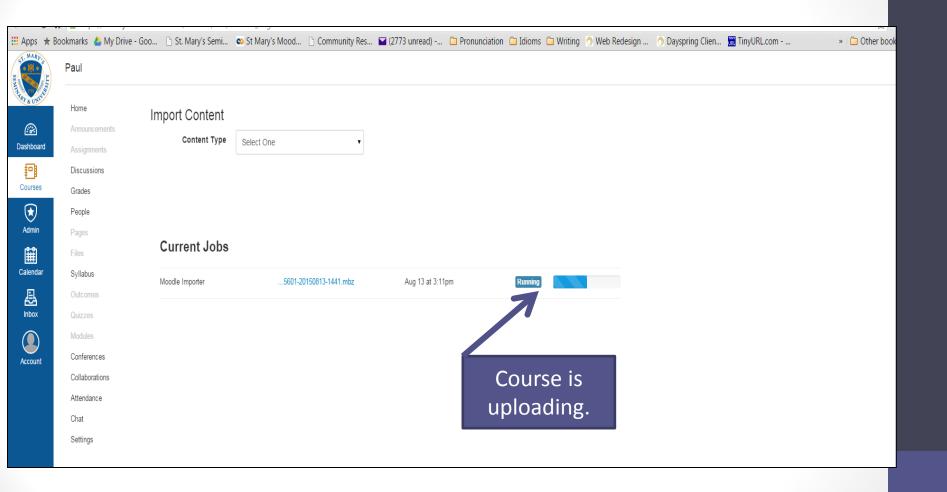

• When "Completed," click on "Home" and begin modifying your course.

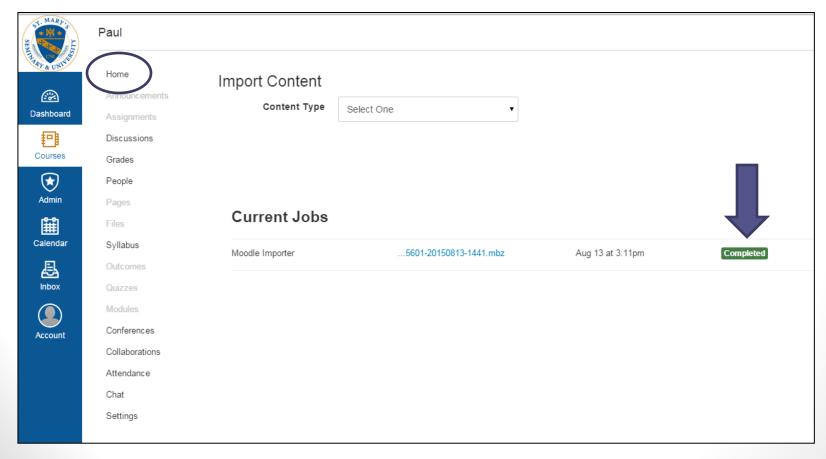